Users' Manual

For

# Training Management Information System (TMIS)

Of

Integrated EMIS System for Directorate of Secondary and Higher Education<br>(DSHE)

18 July 2019 Version 1.1

## **Revision History**

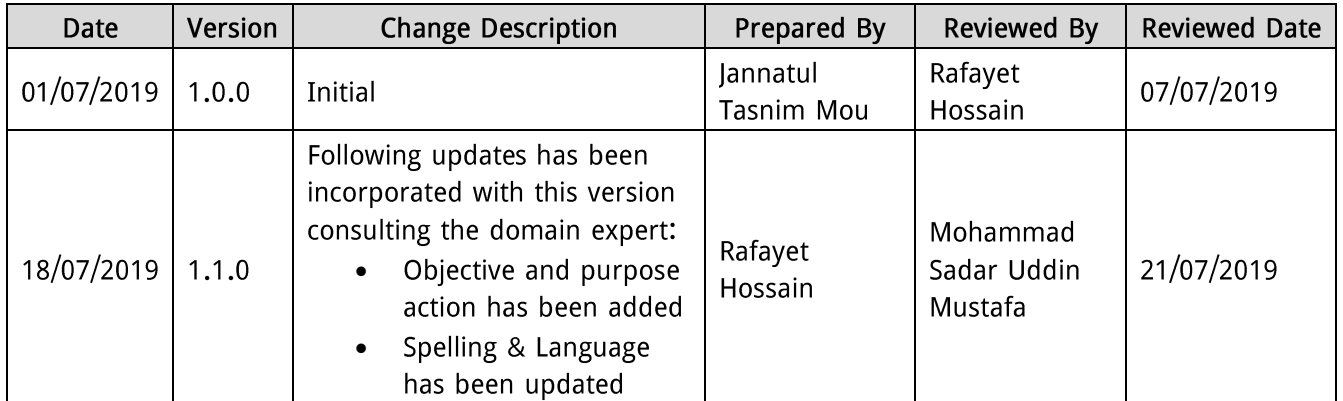

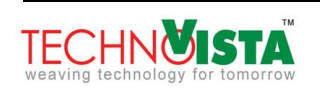

## **Table of Contents**

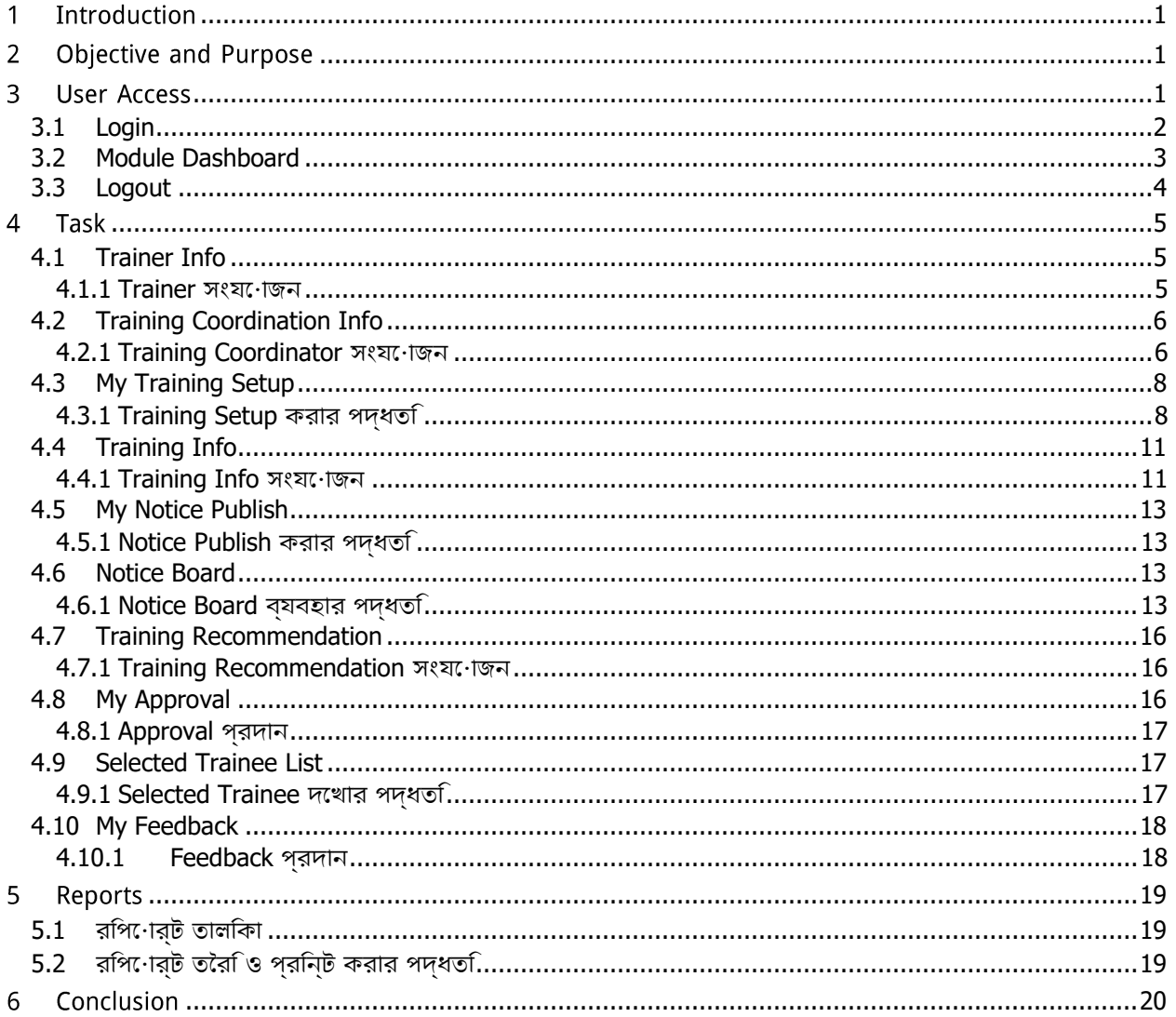

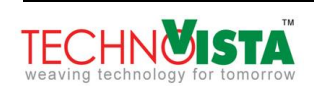

#### <span id="page-3-0"></span>**INTRODUCTION**  $\mathbf{1}$

মাধ্যমিক ও উচ্চ শিক্ষা অধিদপ্তর (মাউশি), বাংলাদেশ-এর সকল প্রকার প্রশিক্ষণের সার্বিক তথ্য সংরক্ষণ ও নিয়ন্ত্রণের জন্য Training Management Information System (TMIS) মডিউলটি ডেভেলপ করা হয়েছে। কর্মক্ষেত্রে দক্ষতা বদ্ধির জন্য মাউশির কর্মকর্তা-কর্মচারী ও শিক্ষক-শিক্ষিকাদেরকে বিভিন্ন সময়ে বিভিন্ন বিষয়ের উপর প্রশিক্ষণ প্রদান করা হয়। এই সকল প্রশিক্ষণের তথ্যাবলি এ মডিউলে সংরক্ষিত থাকে এবং এ সকল তথ্যের উপর ভিত্তি করে বিভিন্ন প্রতিবেদন তৈরি হয়।

এ মডিউল থেকে প্রশিক্ষণ সেটআপ করা এবং বিভিন্ন প্রশিক্ষণের তথ্য সংযুক্ত যায়। মাউশির কর্মকর্তা-কর্মচারী ও স্কুল-কলেজের শিক্ষক-শিক্ষিকাবৃন্দ এ মডিউলের মাধ্যমে বিভিন্ন প্রশিক্ষণের জন্য আবেদন করতে পারবেন। .<br>আবেদনকারী থেকে প্রশিক্ষণার্থী নির্বাচন ও প্রশিক্ষণার্থীদের এ সম্পর্কে অবগত করা যায়। প্রশিক্ষণের উপস্থিতি সংক্রান্ত তথ্য সংযোজন করা যায় এবং এর প্রেক্ষিতে প্রশিক্ষণার্থীদের সম্মানী প্রদান করা হয়। এ সকল তথ্য খুব সহজে TMIS মডিউলের মাধ্যমে নিয়ন্ত্রণ করা যায়।

### <span id="page-3-1"></span>2 OBJECTIVE AND PURPOSE

শিক্ষার উন্নয়ন ও আধুনিক সুবিধা প্রদানের লক্ষ্যে মাধ্যমিকও উচ্চ শিক্ষা অধিদপ্তর (মাউশি) এর নিজস্ব একটি সফটওয়্যার সিস্টেম রয়েছে যা ইএমআইএস (EMIS) নামে পরিচিত। এসইএসডিপি (SESDP) প্রকল্পের অধীনে ডেভেলপকৃত সিস্টেমটির সবচেয়ে বড় সীমাবদ্ধতা হচ্ছে সফটওয়্যার সিস্টেমটির স্বল্প সংখ্যক মডিউল আংশিকভাবে কার্যক্ষম এবং মডিউলসমূহ পারস্পরিকভাবে সংঘবদ্ধ নয়। EMIS এর উদ্দেশ্য হচ্ছে বর্তমান ম্যানুয়াল তথ্য সরবরাহ সিস্টেমের পরিবর্তে একটি নতুন সিস্টেম ডেভেলপ করা, যা মাউশি কে আরও কার্যকরি এবং আধুনিক করে তুলতে সহায়ক ভূমিকা পালন করবে।

#### <span id="page-3-2"></span>**USER ACCESS** 3

Integrated Education Management Information System (EMIS) একটি web based সফটওয়্যার। ইন্টারনেট যেকোন ডিভাইস (কম্পিউটার, ল্যাপটপ, ট্যাব, মোবাইল ইত্যাদি) থেকে সংযোগ যুক্ত **URL** (http://www.dshe.live:7080/EMIS/) প্রদান করে enter বাটন-এ চাপ দিন। ফলে সফটওয়্যারটির হোম পেইজ দেখতে পাবেন।

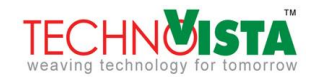

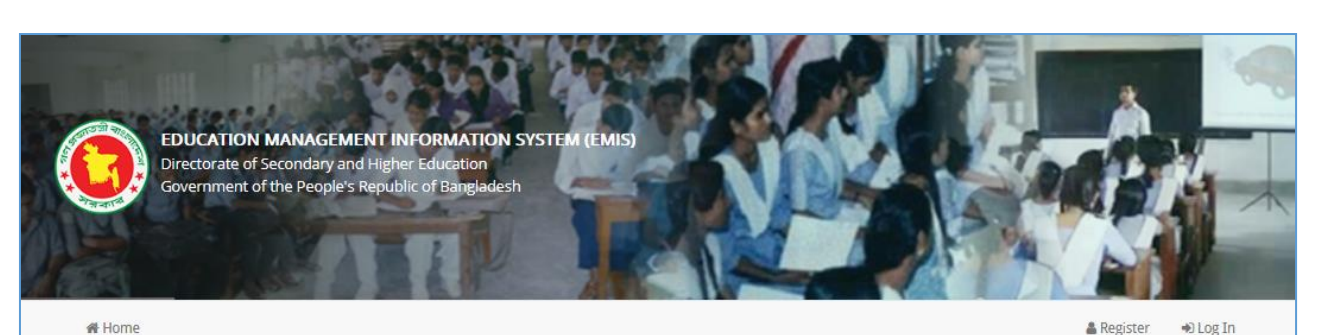

## DIRECTORATE OF SECONDARY AND HIGHER EDUCATION (DSHE)

DSHE is working towards providing educational facilities available to all to produce enlightened people who can contribute to the development of Bangladesh to attain Sustainable Development Goals (SDGs). In order to address the issues at the secondary and higher levels, DSHE is focusing on quality improvements and specific actions to raising the quality of service delivery and improving equity of access in secondary and higher education.

### **EDUCATION MANAGEMENT INFORMATION SYSTEM (EMIS)**

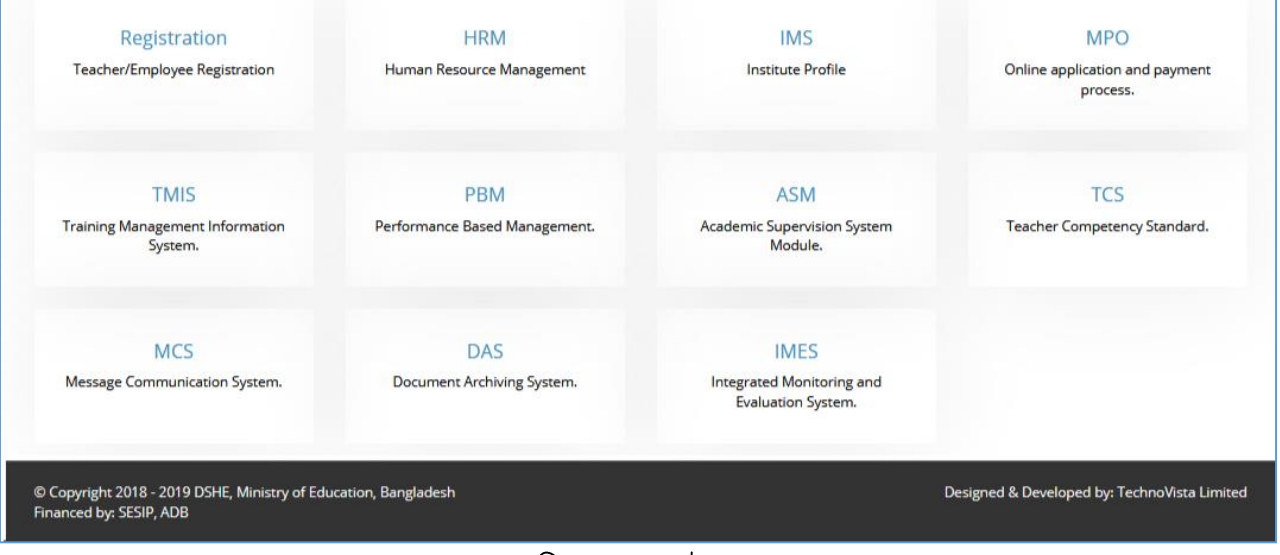

চিত্ৰ: হোম পেইজ

#### <span id="page-4-0"></span>Login  $3.1$

Integrated Education Management Information System (EMIS) সিস্টেমে প্রবেশের জন্য উপরের ডানদিকের  $\bigstar$  Log In ) লিংক-এ ক্লিক কৰুন। ফলে লগইন পেইজ দেখতে পাবেন। Login (

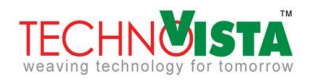

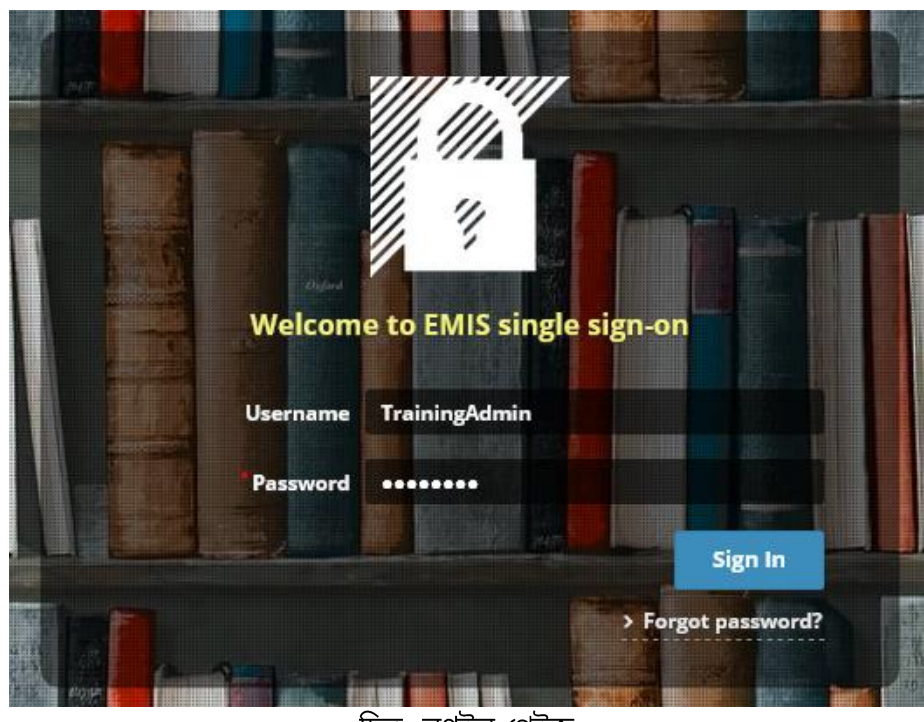

চিত্ৰ: লগইন পেইজ

Sign In আপনার ইউজার নাম এবং পাসওয়ার্ড প্রদান করুন।অতঃপর বাটন-এ ক্লিক করুন। ইউজার নাম এবং পাসওয়ার্ড সঠিক হলে আপনি সফলভাবে লগইন করতে পারবেন এবং সিস্টেমের ড্যাশবোর্ড দেখতে পাবেন।

#### <span id="page-5-0"></span> $3.2$ Module Dashboard

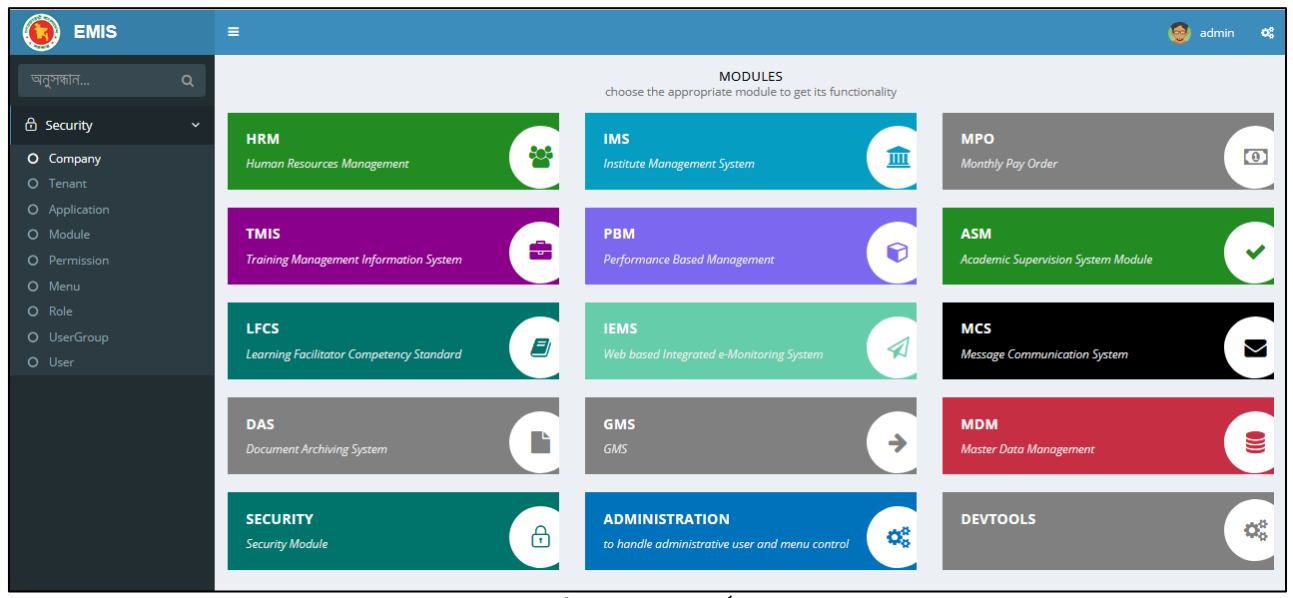

চিত্র: ড্যাশবোর্ড

ব্যবহারকারীর পারমিশনের উপর ভিত্তি করে ড্যাশবোর্ডের মডিউল সংখ্যা কম বেশি হতে পারে। Training Management Information System (TMIS) মডিউলে প্রবেশের জন্য মডিউলের নামে ক্লিক করুন। ফলে উক্ত মডিউলের ড্যাশবোর্ড দেখতে পাবেন।

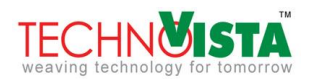

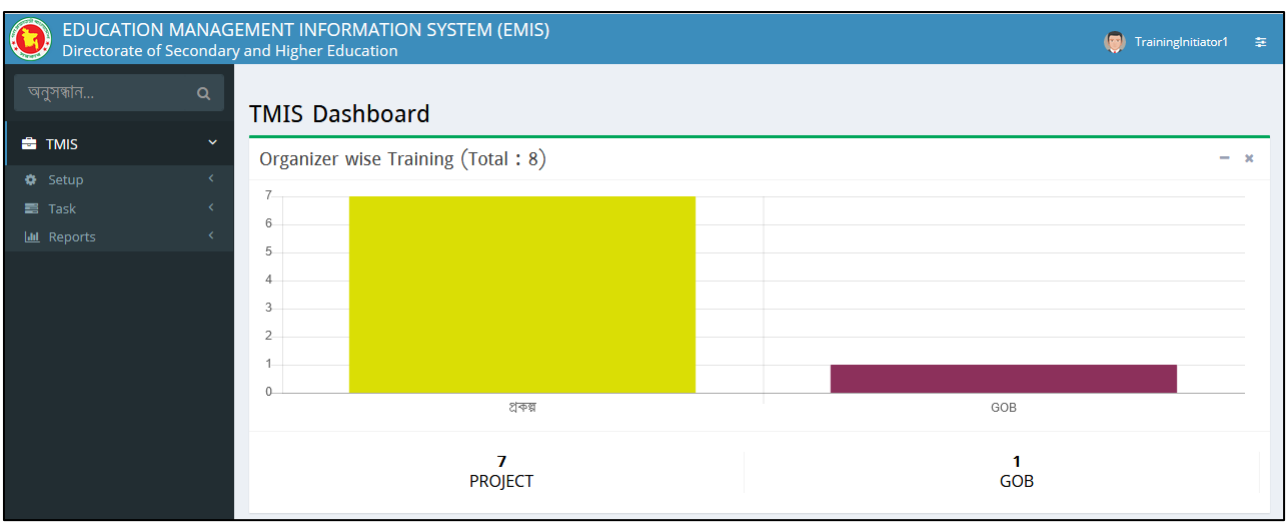

চিত্ৰ: TMIS মডিউল ড্যাশবোৰ্ড

এর বামপাশের মেন্যু থেকে বিভিন্ন পেইজ browse করা যাবে। মডিউল ড্যাশবোর্ড থেকে সিস্টেম ড্যাশবোর্ডে যাওয়ার জন্য উপরের বামপাশে 'Education Management Information System' লিংক-এ ক্লিক করুন।এতে আপনি আবার সিস্টেম ড্যাশবোর্ড দেখতে পাবেন।

### <span id="page-6-0"></span>3.3 Logout

সিস্টেম থেকে বের হতে লগ আউট করতে হবে। এজন্য উপরের ডানদিকে ব্যবহারকারীর নামের উপর ক্লিক করুন এবং লগ আউট লিংক-এ ক্লিক করুন।

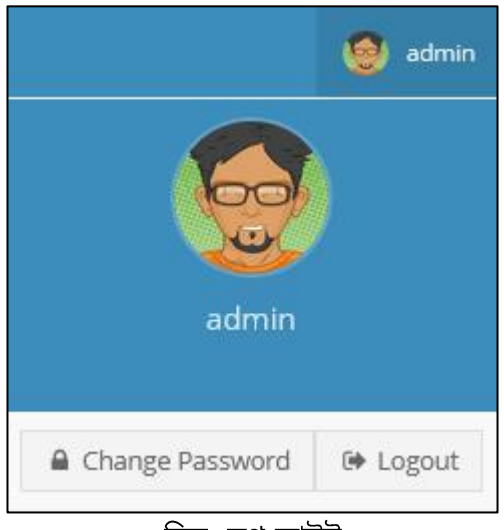

চিত্ৰ: লগ আউট

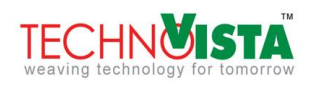

#### <span id="page-7-0"></span>4 TASK

#### <span id="page-7-1"></span>4.1 Trainer Info

প্রতিটি প্রশিক্ষণ পরিচালনার জন্য প্রশিক্ষক থাকবে। সকল প্রশিক্ষকের তথ্য এ মেন্যুতে সংরক্ষিত থাকবে। প্রশিক্ষণের তথ্য সংযোজনের সময় এ তালিকা থেকে প্রশিক্ষক যুক্ত করা হবে।

#### <span id="page-7-2"></span>4.1.1 Trainer সংযোজন

নতুন প্রশিক্ষক যুক্ত করতে TMIS মডিউলের Task মেন্যুতে ক্লিক করুন এবং Trainer Info সাব-মেন্যু নির্বাচন করুন। কৰী সকলো হয়।<br>ফলে বিদ্যমান তথ্য সম্বলিত তালিকা দেখতে পাবেন।

| প্ৰশিক্ষক |                          |                      |       |                                                      |             |                        |                 |            |       |                           |               |                 |                         |
|-----------|--------------------------|----------------------|-------|------------------------------------------------------|-------------|------------------------|-----------------|------------|-------|---------------------------|---------------|-----------------|-------------------------|
| $\alpha$  | $\blacksquare$ অনুসন্ধান |                      |       | প্ৰশিক্ষক যুক্ত কৰুন <b><sub>া হয়</sub>  </b><br>图内 |             |                        |                 |            |       |                           |               |                 |                         |
|           | #                        | পিডিএস/ কৰ্মক        |       | নাম                                                  | ফোন         | ই-নেইল                 | জাতীয় পরিচয়প… | জন্ম তারিখ |       | <u>লি<del>স</del> ক</u> … | অঞ্চল         | জেলা            | উপজেলা                  |
| C Open    |                          | $\blacktriangledown$ | 11574 | <b>MD SIRAJUL ISLAM</b>                              | 01496321450 | rubel@gmail 1253601230 |                 | 01-02-1971 | পুরুষ |                           | <b>SYLHET</b> |                 | MOULVIBAZAR MOULVIBAZAR |
| C Open    | $\overline{2}$           |                      |       | Abul Kalam Azad                                      | 8824023     | a.k.azad@m 1425963001  |                 | 01-01-1975 | পুরুষ |                           | <b>DHAKA</b>  | <b>DHAKA</b>    | LALBAG                  |
| C Open    | 3                        | $\blacktriangledown$ | 1590  | ABU ZAFAR MD SAIF                                    | 01301000251 | amin@gmail 1936523695  |                 | 02-01-1979 | পুরুষ |                           | <b>SYLHET</b> | <b>SYLHET</b>   | <b>BISWANATH</b>        |
| C Open    | 4                        | $\blacktriangledown$ |       | 11575   MD EARFAN ALI                                | 012548756   | zuel.ahmed             | 198965245322    | 02-01-1977 | পুরুষ |                           | <b>SYLHET</b> | <b>HABIGANI</b> | <b>CHUNARUGH</b>        |

চিত্ৰ: প্ৰশিক্ষক তালিকা

তালিকার উপরের <mark>প্রশিক্ষক যুক্ত করুন</mark> বাটন-এ ক্লিক করুন। ফলে একটি পপ আপ পেইজ দেখতে পাবেন। প্রশিক্ষক যদি DSHE এর শিক্ষক/কর্মকর্তা হয়, তাহলে অনুসন্ধান বাটন-এ ক্লিক করুন এবং পপ আপ তালিকা থেকে <mark>৺ <sup>select</sup> ৷</mark> বাটন-এ ক্লিক করে নাম নির্বাচন করে দিন।

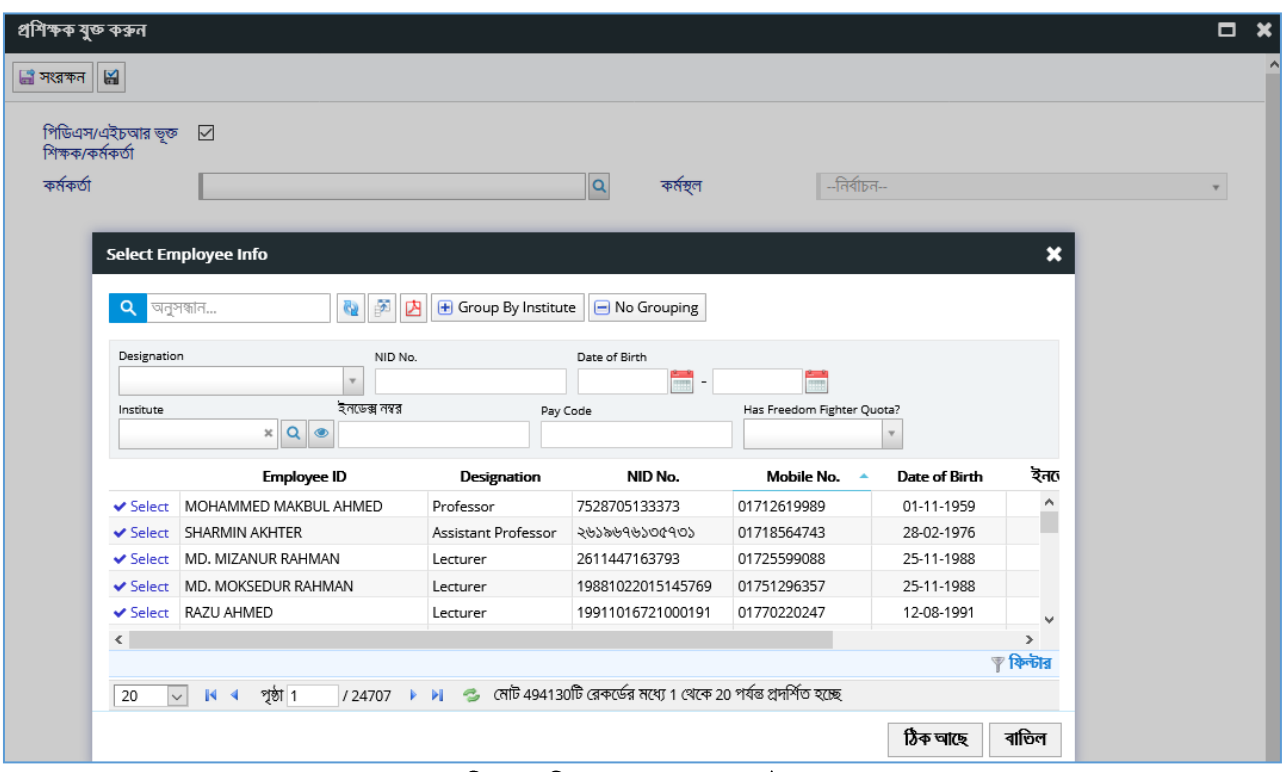

চিত্ৰ: প্ৰশিক্ষক সংযোজন পেইজ

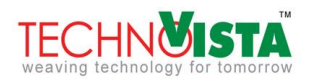

যদি প্ৰশিক্ষক DSHE এর কর্মকর্তা/শিক্ষক ব্যতীত অন্য কেউ হন, তাহলে 'পিডিএস/এইচআর ভূক্ত শিক্ষক/কর্মকর্তা' -<br>শীৰ্ষক টিক চিহ্নটি তুলে দিন। ফলে আরো কিছু নতুন ফিল্ড দেখতে পাবেন। প্রয়োজনীয় সকল তথ্য দ্বারা পপ আপ পেইজটি পুরণ করুন।

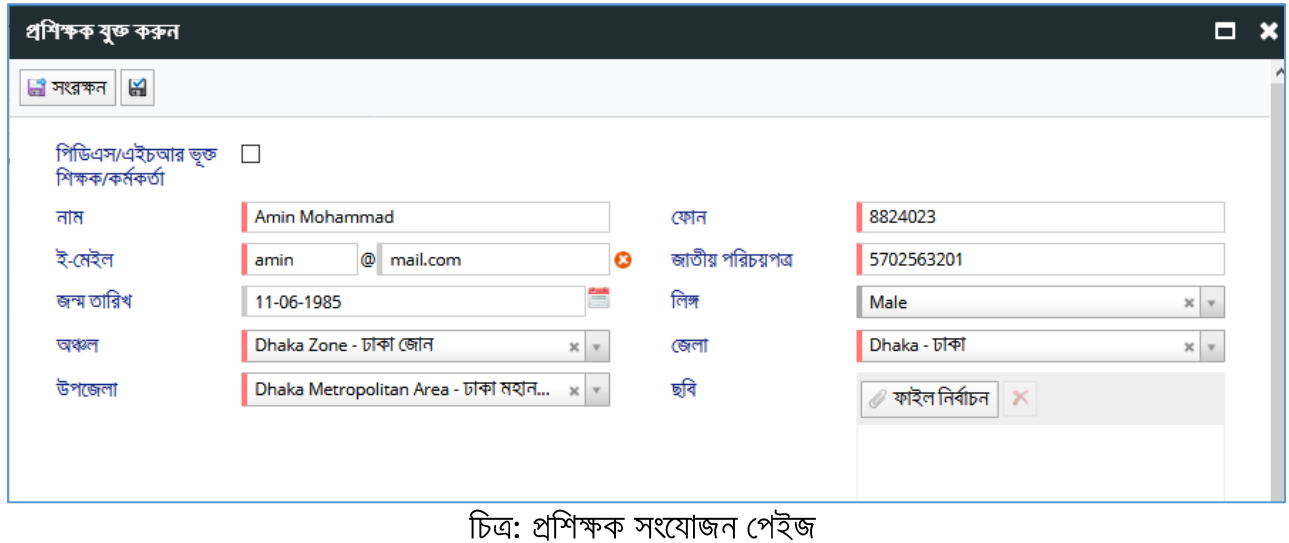

সকল তথ্য প্ৰদান করে <mark>ব্রি সংরক্ষন</mark> বাটন-এ ক্লিক করুন। ফলে প্রশিক্ষকের তথ্য সংরক্ষিত হবে। সংরক্ষিত তথ্য তালিকায় দেখা যাবে।

# <span id="page-8-0"></span>4.2 Training Coordination Info

প্রতিটি প্রশিক্ষণ সমন্বয় করার জন্য কোর্স কো-অর্ডিনেটর থাকবেন। সকল কোর্স কো-অর্ডিনেটরের তথ্য এ মেন্যুতে সংরক্ষিত থাকবে। প্রশিক্ষণের তথ্য সংযোজনের সময় এ তালিকা থেকে কোর্স কো-অর্ডিনেটর যুক্ত করা হবে।

### <span id="page-8-1"></span>4.2.1 Training Coordinator সংযোজন

নতুন কোর্স কো-অর্ডিনেটর যুক্ত করতে TMIS মডিউলের Task মেন্যুতে ক্লিক করুন এবং Course Coordinator Info সাব-মেন্যু নিৰ্বাচন কৰুন। ফলে বিদ্যমান তথ্য সম্বলিত তালিকা দেখতে পাবেন।

| কোৰ্স কো-অৰ্ডিনেটৰ |                |                                 |        |                                                     |             |                                      |                   |            |       |                   |                     |                 |
|--------------------|----------------|---------------------------------|--------|-----------------------------------------------------|-------------|--------------------------------------|-------------------|------------|-------|-------------------|---------------------|-----------------|
| $\alpha$           | অনুসন্ধান      |                                 |        | কোৰ্স কো-অৰ্ডিনেটৰ যুক্ত কৰুন <mark>ন্ত্ৰ</mark> ু। | 國內          |                                      |                   |            |       |                   |                     |                 |
|                    | #              | পিডিএস/ কৰ্মকৰ্তা               |        | নাম                                                 | ফোন         | ই-মেইল                               | জাতীয় পরিচয়পত্ত | জন্ম তারিখ | लिश   | অঞ্চল             | জেলা                | উপজেলা –        |
| C Open             |                | $\overline{\mathcal{A}}$        | 505656 | Mohin Kamal                                         | +880167761  | golam.rabba 2423232322               |                   | 05-04-2001 | পুরুষ | <b>COMILLA</b>    | <b>LAKSHMIPUR</b>   | <b>RAMGATI</b>  |
| C Open             | $\overline{2}$ | $\overline{\mathcal{A}}$        | 11573  | MD RAFIQUL ALA                                      | 01723968854 | rafiqul@gm                           | 19925864587565    | 01-01-1970 | পুরুষ | <b>SYLHET</b>     | <b>HABIGANI</b>     | <b>NABIGONI</b> |
| ■ Open             | 3              | $\blacktriangledown$            | 11574  | <b>MD SIRAJUL ISLAM</b>                             | 0123654852  | sirajul@gma                          | 1998563254        | 01-02-1971 | পুরুষ | <b>SYLHET</b>     | MOULVIBAZAR MOULVIB |                 |
| C Open             | 4              | $\overline{\blacktriangleleft}$ | 505649 | Mamun Reza                                          |             | +880167761 golam.rabba 3434343434343 |                   | 06-04-2005 | পুরুষ | <b>DHAKA</b>      | <b>MADARIPUR</b>    | MADARIP         |
| ■ Open             | 5              | $\sim$                          |        | <b>Akter Farug</b>                                  | 01715666666 | zuel.ahmed                           | 199201236542      | 03-04-2019 | পুরুষ | <b>DHAKA</b>      | <b>DHAKA</b>        | <b>GULSHAN</b>  |
| C Open             | 6              | $\blacktriangledown$            | 505651 | Golam Kibria                                        |             | +880167761 golam.rabba 232323232323  |                   | 04-04-2001 | পুরুষ | MYMENSIN JAMALPUR |                     | DEWANG          |

চিত্ৰ: কোৰ্স কো-অৰ্ডিনেটৰ তালিকা

তালিকার উপরের <mark>কোর্স কো-অর্ডিনেটর যুক্ত করুন</mark> বাটন-এ ক্লিক করুন। ফলে একটি পপ আপ পেইজ দেখতে পাবেন। কোর্স কো-অর্ডিনেটর যদি DSHE এর শিক্ষক/কর্মকর্তা হন, তাহলে অনুসন্ধান বাটন-এ ক্লিক করুন এবং পপ আপ তালিকা থেকে <mark>৺ <sup>Select</sup> বাটন-এ ক্লিক করে নাম নির্বাচন করে দিন।</mark>

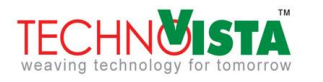

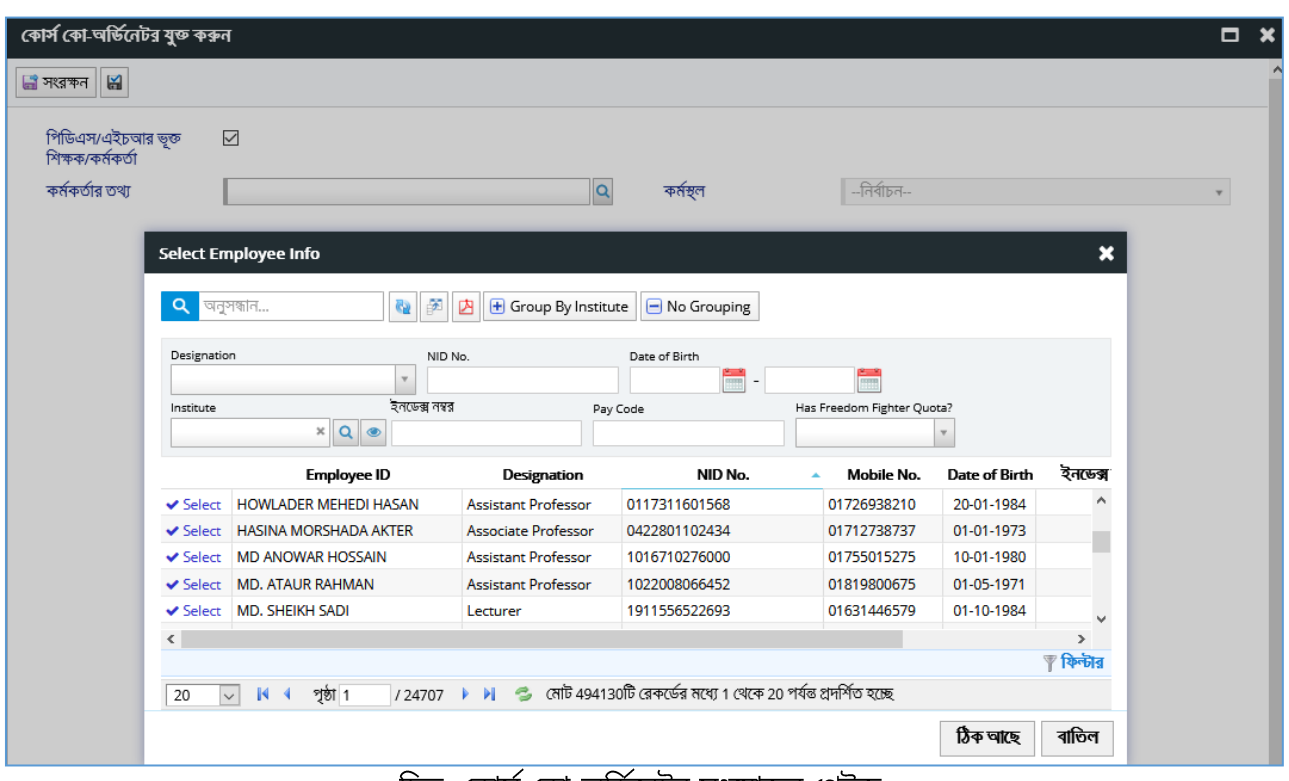

চিত্র: কোর্স কো-অর্ডিনেটর সংযোজন পেইজ

যদি কোর্স কো-অর্ডিনেটর DSHE এর কর্মকর্তা/শিক্ষক ব্যতীত অন্য কেউ হয়, তাহলে 'পিডিএস/এইচআর ভূক্ত<br>শিক্ষক/কর্মকর্তা' শীর্ষক টিক চিহ্নটি তুলে দিন। ফলে আরো কিছু নতুন ফিল্ড দেখতে পাবেন। প্রয়োজনীয় সকল তথ্য দ্বারা পপ আপ পেইজটি পূরণ করুন।

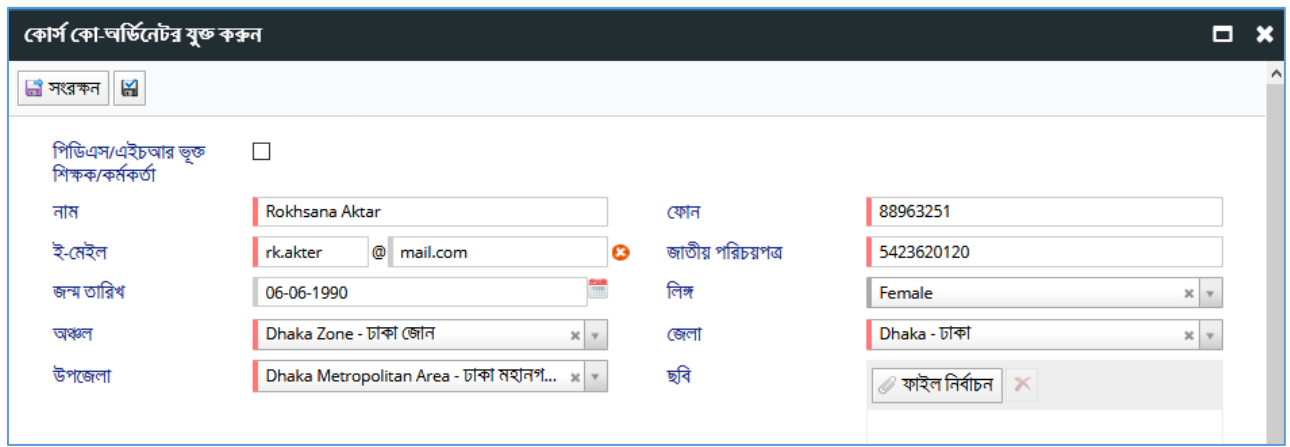

<u>চিত্ৰ: কোৰ্স কো-অৰ্ডিনেটৰ সংযোজন পেইজ</u>

সকল তথ্য প্রদান করে <mark>এ সংরক্ষন</mark> বাটন-এ ক্লিক করুন। ফলে কোর্স কো-অর্ডিনেটরের তথ্য সংরক্ষিত হবে। সংরক্ষিত তথ্য তালিকায় দেখা যাবে।

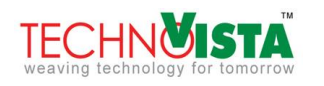

#### <span id="page-10-0"></span>4.3 My Training Setup

কাৰ্যাবলি সম্পন্ন করা হয়।

# <span id="page-10-1"></span>4.3.1 Training Setup করার পদ্ধতি

নতুন ট্রেনিং এর তথ্য যুক্ত করতে Task মেন্যুর অন্তর্গত My Training Setup মেন্যুতে ক্লিক করুন। ফলে বিদ্যমান প্ৰশিক্ষণের তথ্য তালিকা দেখতে পাবেন।

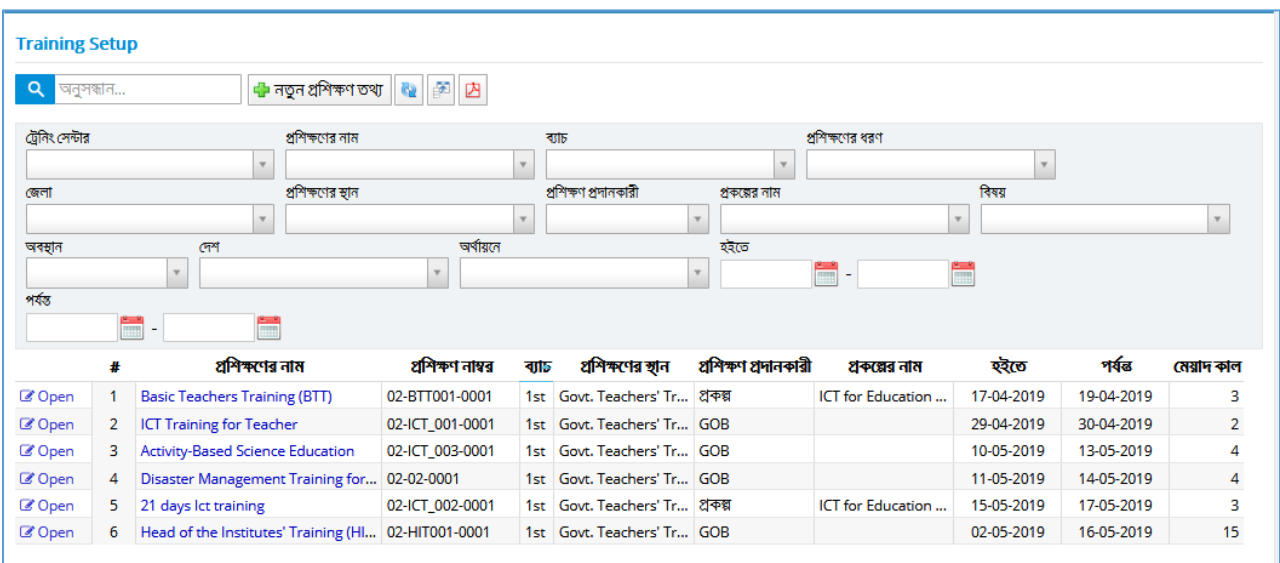

চিত্ৰ: প্ৰশিক্ষণ তালিকা

**ঢ়ী** প্ৰশিক্ষণ তথ্য

বাটন-এ ক্লিক করলে একটি পপ আপ পেইজ দেখতে পাবেন।

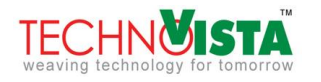

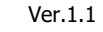

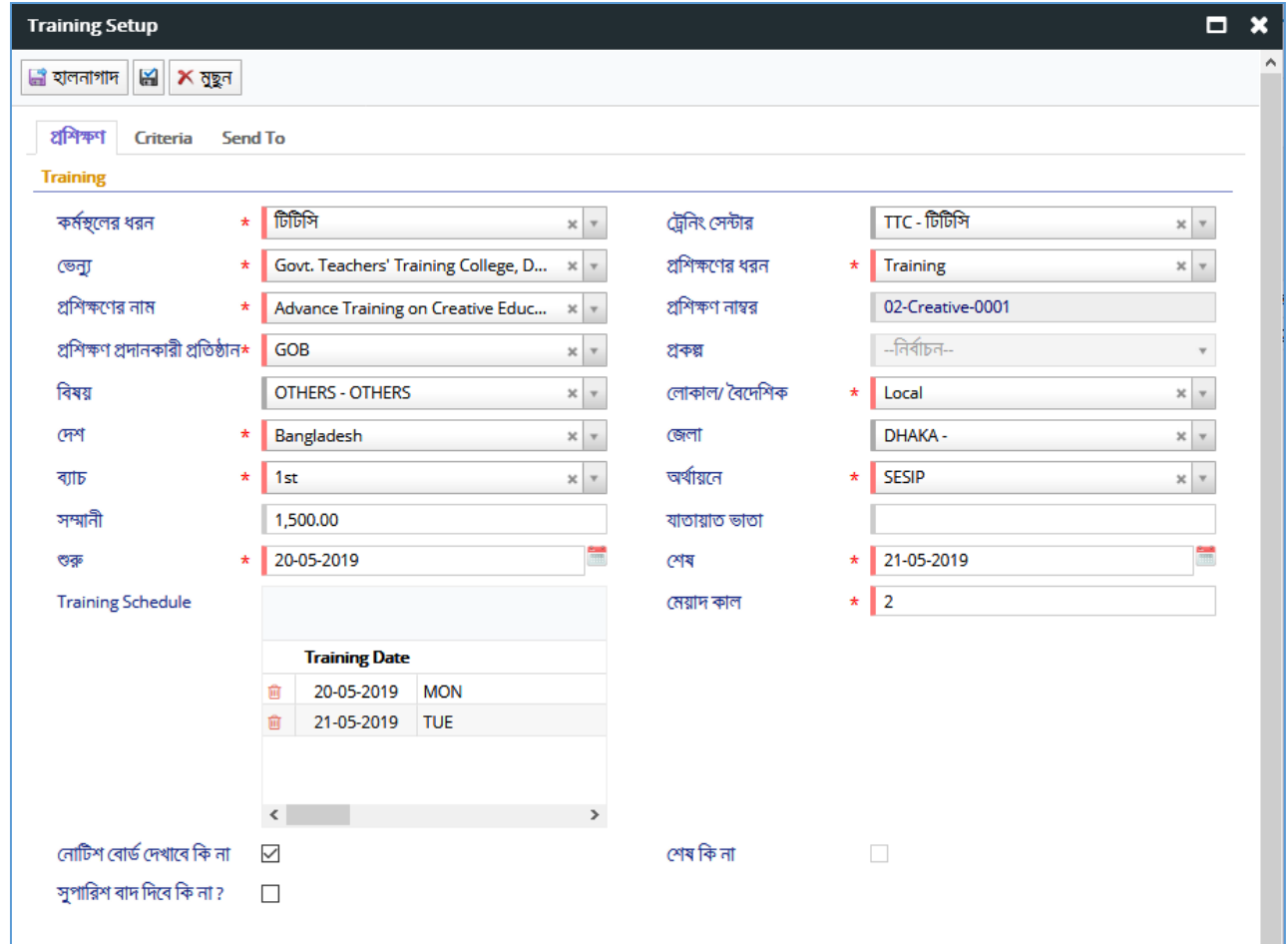

<u>চিত্ৰ: প্ৰশিক্ষণ সংযোজন পেইজ</u>

ড্রপডাউন ও ক্যালেন্ডার ব্যবহার করে তথ্য নির্বাচন করুন এবং পপ আপটি পূরণ করুন। এখানে উল্লেখ্য যে, 'নোটিশ<br>বোর্ডে দেখবে কি না' শীর্ষক চেকবক্সটিতে টিক চিহ্নিত থাকলে তা শিক্ষক-শিক্ষিকা ও কর্মকর্তাদের জন্য উন্মুক্ত থাকবে এবং তারা নিজ নিজ ড্যাশবোর্ড থেকে উক্ত ট্রেনিং এর জন্য আবেদন করতে পারবে।

পপ আপের উপরে Criteria শীর্ষক একটি ট্যাব রয়েছে। উক্ত ট্যাবে, প্রশিক্ষণার্থীদের প্রশিক্ষণ গ্রহণের যোগ্যতা নির্ধারণ করে দেওয়া যাবে। আবেদনের সময় এই criteria এর ভিত্তিতেই প্রশিক্ষণার্থী নির্বাচন করা হবে।

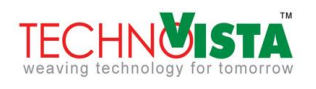

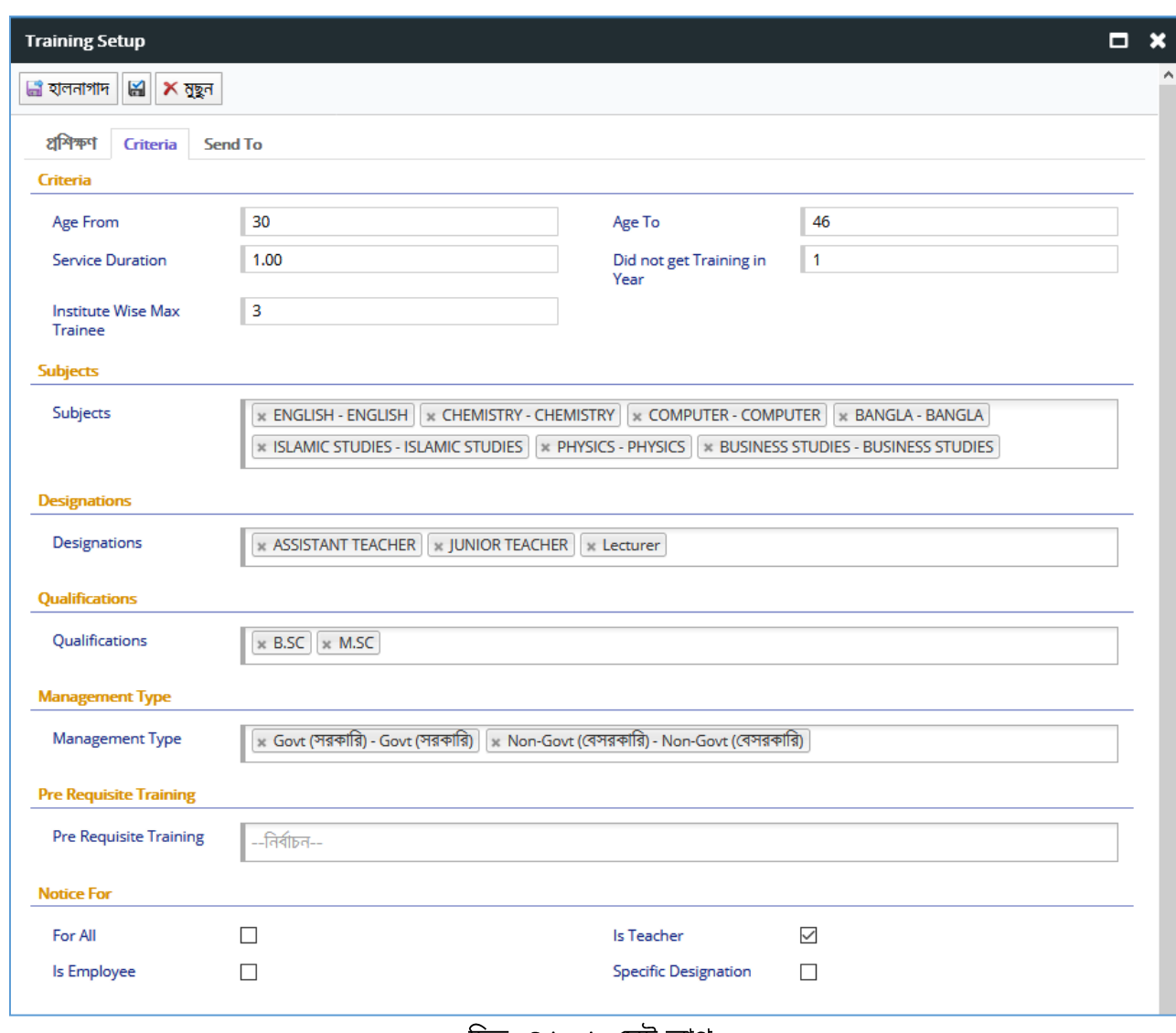

টিত্ৰ: Criteria সেট আপ

এর পরবর্তীতে Send to শীর্ষক আরো একটি ট্যাব রয়েছে। এই ট্যাব থেকে নির্ধারণ করে দেওয়া যায় যে ট্রেনিং এর সন্মানসহতে হলার তে সাক্ষা সালো সকলে হলার নরেহে সহ হলার কলে সাক্ষার করে বাহনা সার বে জ্বলাই সন্ম<br>নোটিশ কোথায় যাবে। কোন এলাকা নির্ধারণ করা হলে, উক্ত এলাকার সকল শিক্ষাপ্রতিষ্ঠানের সকল শিক্ষিক-শিক্ষিকা<br>এই ট্রেনিং এর নোটিশ প শিক্ষক-শিক্ষিকা ও কৰ্মকৰ্তাগণই নোটিশ দেখতে পাবেন।

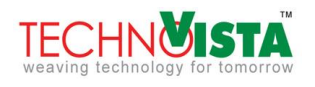

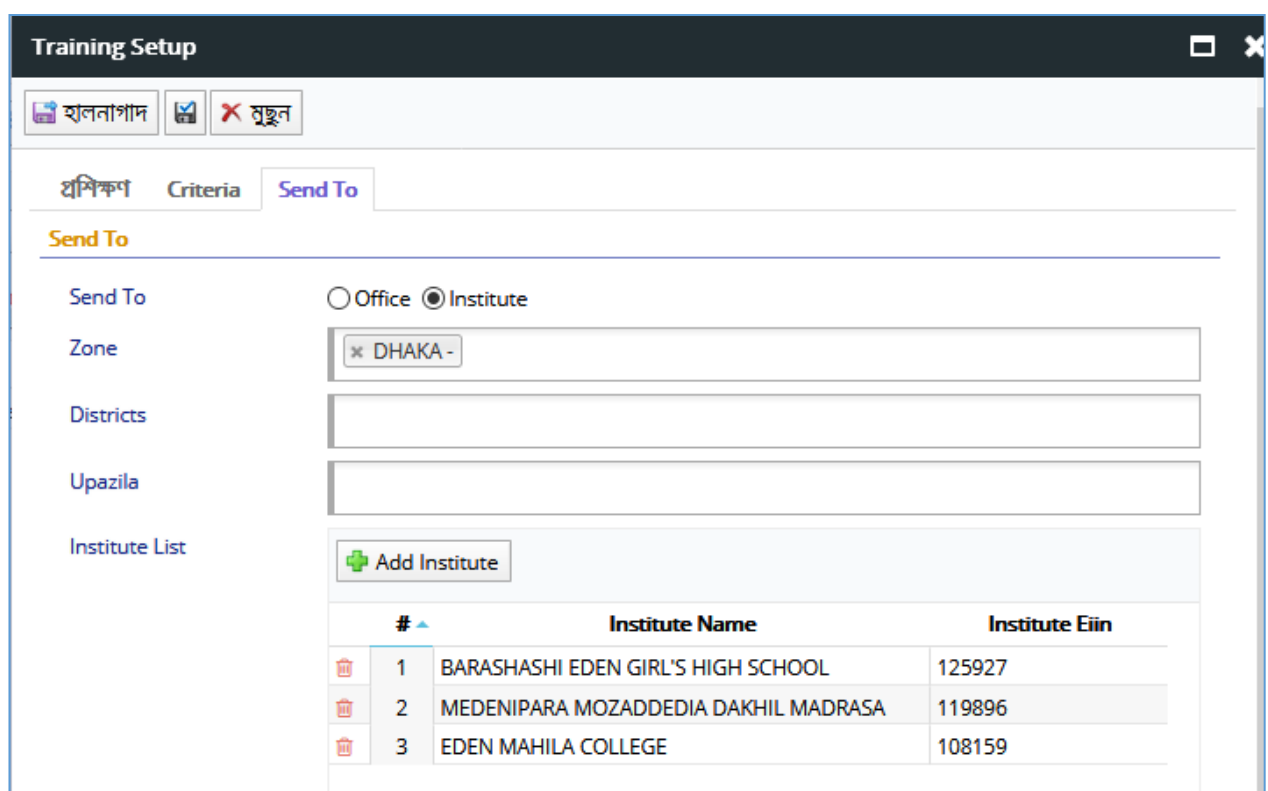

চিত্ৰ: Send To তথ্যসেট আপ

 $\Box$  সংরক্ষন বাটন-এ ক্লিক করুন। ফলে ট্রেনিং এর তথ্য সংরক্ষিত হবে। সংরক্ষিত তথ্য সকল তথ্য প্রদান করে তালিকায় দেখা যাবে।

### <span id="page-13-0"></span>4.4 Training Info

ট্রেনিং সেটআপের পর ট্রেনিং সংক্রান্ত বিভিন্ন তথ্য সিস্টেমের এই অংশে প্রদান করতে হবে।

### <span id="page-13-1"></span>4.4.1 Training Info সংযোজন

'Task' মেন্যুর অন্তর্গত 'Training Info' শীর্ষক সাব-মেন্যুতে ক্লিক করুন। ফলে বিদ্যমান প্রশিক্ষণসমূহের তথ্যের তালিকা দেখতে পাবেন।

কাজ্ঞ্চিত ট্রেনিং এ ক্লিক করে তা নির্বাচন করুন। একটি পপ আপ পেইজ দেখতে পাবেন। এতে কয়েকটি ট্যাব রয়েছে। প্রথম ট্যাবে প্রশিক্ষণের তথ্য দেখতে পাবেন। দ্বিতীয় ও তৃতীয় ট্যাবে উক্ত প্রশিক্ষণে কোন কোন শিক্ষক ও কর্মকর্তা অংশগ্রহণ করবেন, সে তালিকা দেখা যাবে। চতুর্থ ট্যাবে, প্রশিক্ষকের তথ্য এবং পঞ্চম ট্যাবে কোর্স কো-অর্ডিনেটর এর তথ্য থাকবে। এখানে প্রথমেই প্রশিক্ষক ও কোর্স কো-অর্ডিনেটর যুক্ত হবেন।

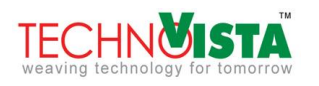

| প্ৰশিক্ষণ তথ্য সম্পাদনা    |                                                              |                          |                          |                                                   | $\Box$ $x$ |
|----------------------------|--------------------------------------------------------------|--------------------------|--------------------------|---------------------------------------------------|------------|
| ্ৰী হালনাগাদ               |                                                              |                          |                          |                                                   |            |
| শিক্ষক তালিকা<br>প্ৰশিক্ষণ | কৰ্মকৰ্তাৱ তালিকা প্ৰশিক্ষক তালিকা কোৰ্স কো-অৰ্ডেনেটৱ তালিকা |                          |                          |                                                   |            |
| কর্মস্থলের ধরণ             | পিটীরী                                                       | $\overline{\phantom{a}}$ | ট্রেনিং সেন্টার          | Govt. Teacher Training College, Dhaka - সরকারি টি |            |
| প্রশিক্ষণ নাম্বর           | 121-EBC-0001                                                 |                          | প্রশিক্ষণের ধরণ          | Practical                                         |            |
| জেলা                       | Dhaka - ঢাকা                                                 |                          | প্রশিক্ষণের স্থান        | TTC Lab 1                                         |            |
| প্রশিক্ষণ প্রদানকারী       | GOB                                                          |                          | প্ৰকল্প                  | -निर्वाज्न--                                      |            |
| প্রশিক্ষণের নাম            | English and Business Communication - EBC                     |                          | বিষয়                    | English - ইংরেজী                                  |            |
| অবস্থান                    | Local                                                        |                          | দেশ                      | Bangladesh                                        |            |
| ব্যাচ                      | 2 <sub>nd</sub>                                              |                          | অৰ্থায়নে                | SESIP                                             |            |
| হইতে                       | 02-05-2019                                                   |                          | পৰ্যন্ত                  | 30-05-2019                                        |            |
| মেয়াদ কাল                 | 29                                                           |                          | নোটিশ বোৰ্ড দেখাবে কি না | $\overline{\phantom{a}}$                          |            |
| সম্মানী                    | 400.00                                                       |                          | সরাসরি কি না             | $\checkmark$                                      |            |

চিত্ৰ: প্ৰশিক্ষণ তথ্য

<mark>া-</mark> Add Trainer বাটন-এ ক্লিক করে প্রশিক্ষক তালিকা থেকে প্ৰশিক্ষক তথ্য যুক্ত করতে 'প্ৰশিক্ষক' ট্যাব এ ক্লিক করুন। প্ৰশিক্ষক নিৰ্বাচন কৰুন।

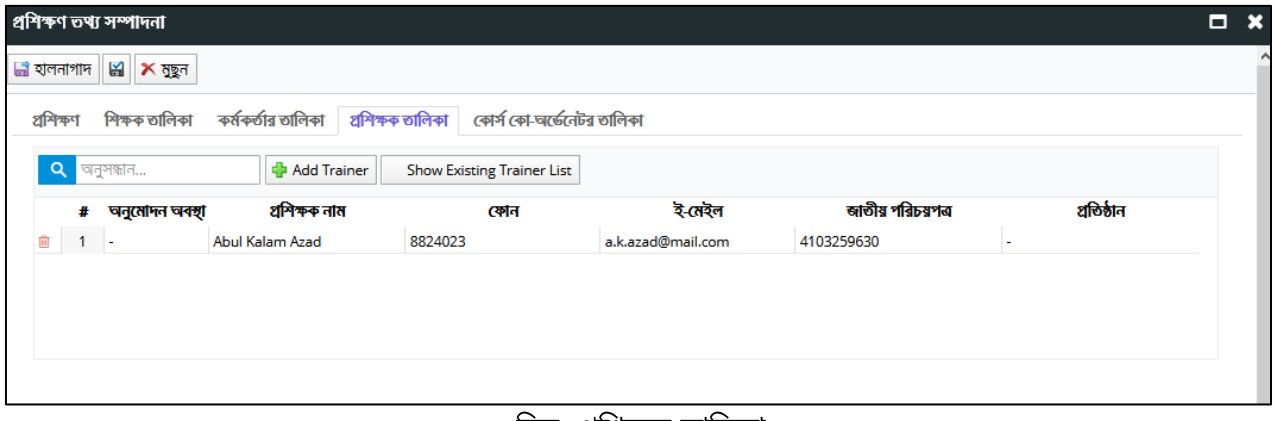

চিত্ৰ: প্ৰশিক্ষক তালিকা

# একইভাবে কোর্স কো-অর্ডিনেটরকে যুক্ত করুন।

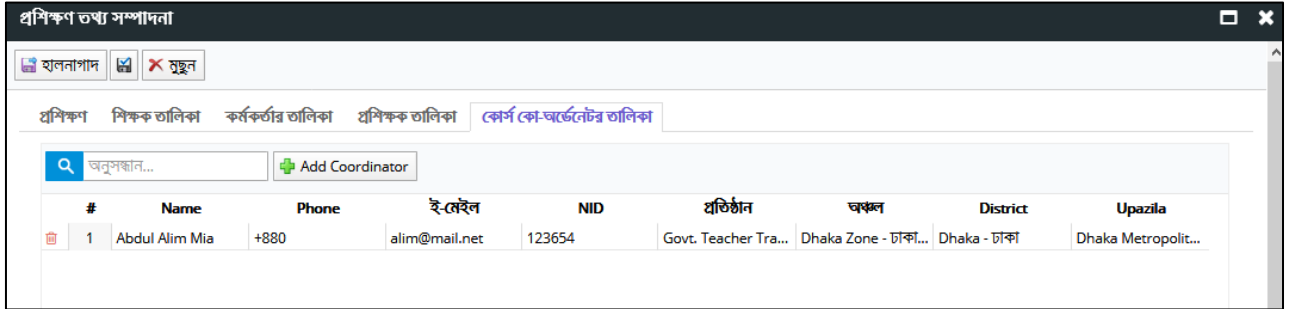

<u>চিত্ৰ: কোৰ্স কো-অৰ্ডিনেটৰ তালিকা</u>

বাটন-এ ক্লিক করুন। ফলে নতুন প্রশিক্ষণের তথ্য সিস্টেমে যুক্ত হবে। ৣ্রী হালনাগাদ সবশেষে

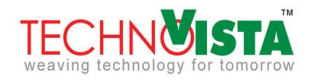

এখানে উল্লেখ্য যে, এ পেইজ থেকে সরাসরিও প্রশিক্ষণার্থী হিসেবে শিক্ষক-শিক্ষিকা এবং কর্মকর্তাদের যুক্ত করা যায়। এজন্য উক্ত ট্যাবে ক্লিক করে Add বাটন-এ ক্লিক করতে হবে এবং একইভাবে শিক্ষক-শিক্ষিকা ও কর্মকর্তাদের সংযোজন করতে হবে।

#### <span id="page-15-0"></span>4.5 My Notice Publish

কোন প্রশিক্ষণ যুক্ত করার সময় যদি, 'নোটিশ বোর্ডে দেখাবে কি না' শীর্ষক চেকবক্স নির্বাচিত থাকে, তাহলে Task মেন্যুর অন্তর্গত Notice Publish শীর্ষক সাব-মেন্যু থেকে নোটিশটি প্রদান করতে হবে।

## <span id="page-15-1"></span>4.5.1 Notice Publish করার পদ্ধতি

<mark>া নতুন নোটিস।</mark> বাটন-এ ক্লিক করুন। ফলে একটি পপ আপ পেইজ আসবে। প্রয়োজনীয় তথ্য দ্বারা সকল ফিল্ড পূরণ ্রি সংরক্ষন বাটন-এ ক্লিক করুন। কৰে

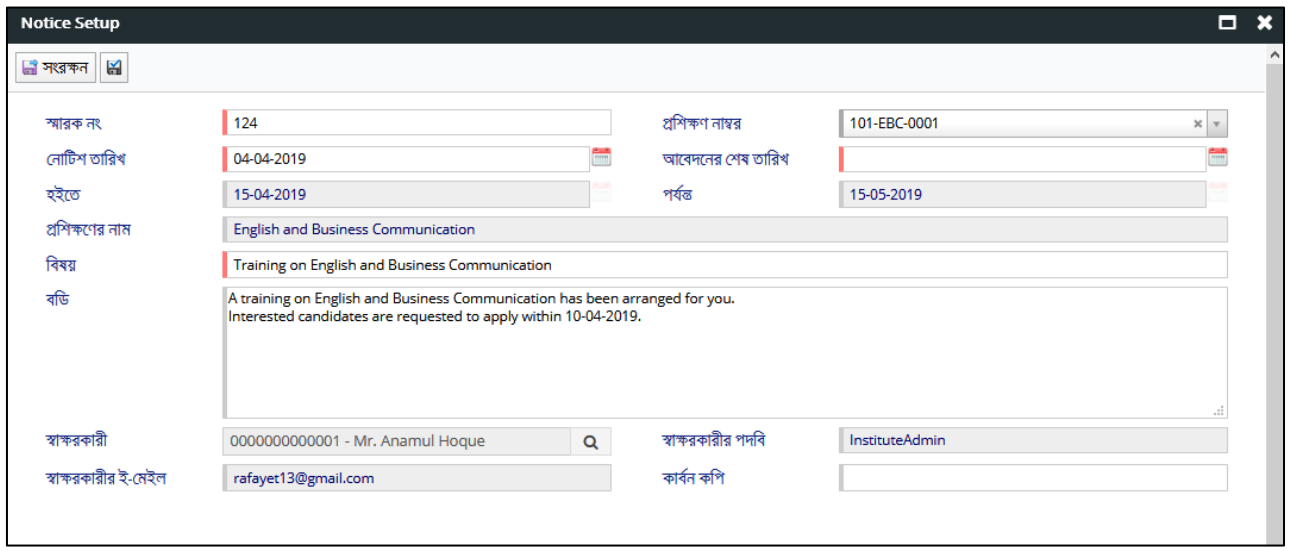

চিত্ৰ: নোটিশ পেইজ

#### <span id="page-15-2"></span>4.6 Notice Board

কোন ট্রেনিং এর নোটিশ যখন পাবলিশ হয়, তখন শিক্ষক-শিক্ষিকা ও কর্মকর্তাগণ এই সিস্টেমে তাদের নিজেদের ব্যবহারকারী একাউন্ট থেকে উক্ত ট্রেনিং এর জন্য আবেদন করতে পারবেন। তারা এই মেন্যুতে সকল ট্রেনিং এর তালিকা দেখতে পাবেন এবং আবেদন করতে পারবেন।

### <span id="page-15-3"></span>4.6.1 Notice Board ব্যবহার পদ্ধতি

নোটিশ বোর্ড দেখার জন্য Task মেন্যুর অন্তর্গত Notice Board সাব-মেন্যুতে ক্লিক করুন। যে সকল ট্রেনিং নোটিশ বোর্ডে পাবলিশ করা হয়েছে, সে সকল ট্রেনিং এর তালিকা দেখতে পাবেন।

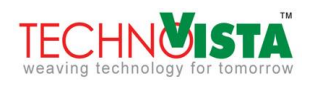

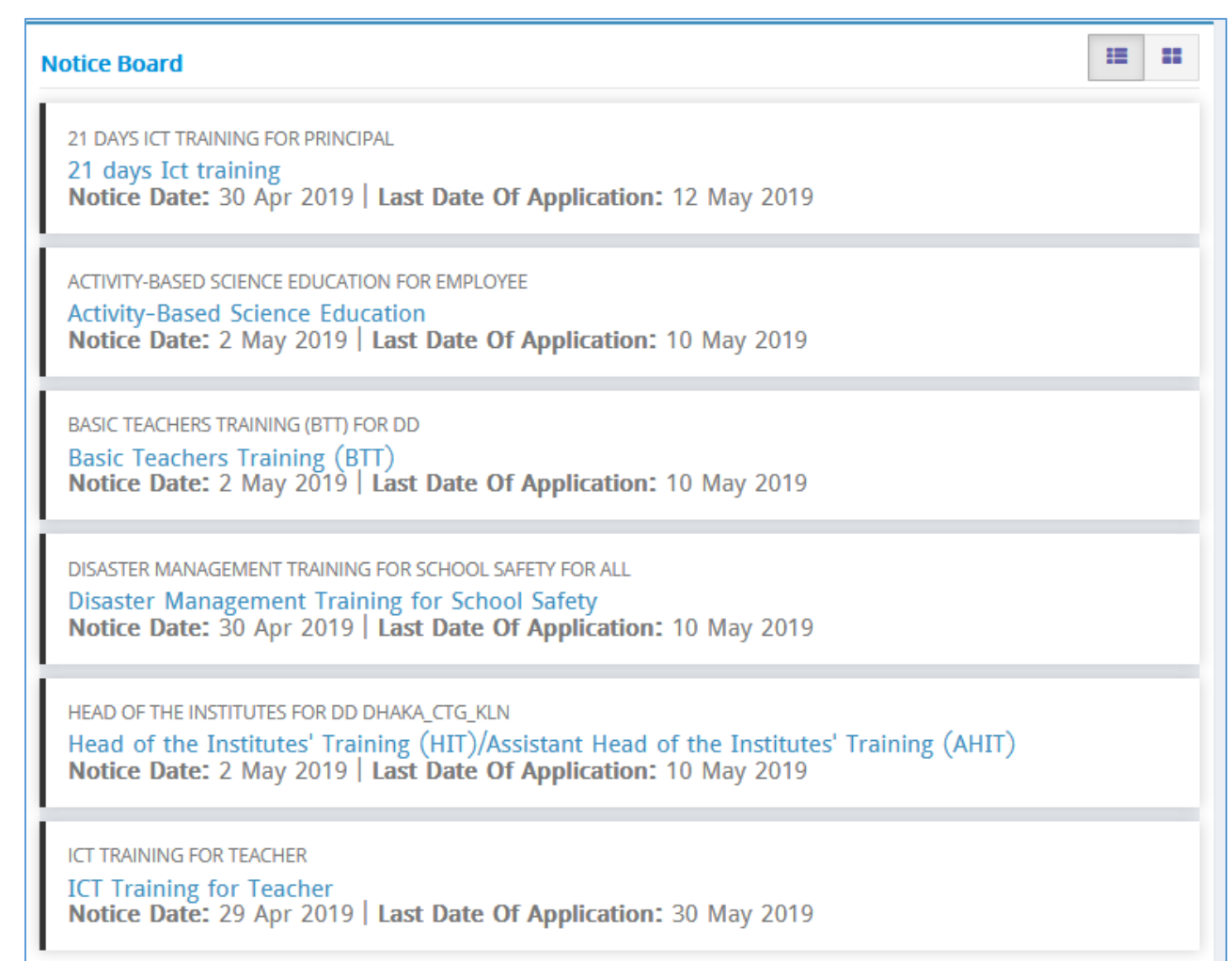

কোনো ট্রেনিং এ আবেদন করতে উক্ত ট্রেনিং এর নামের উপর ক্লিক করুন। ফলে ট্রেনিং এ আবেদনের বিস্তারিত দেখতে পাবেন।

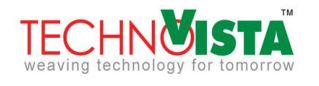

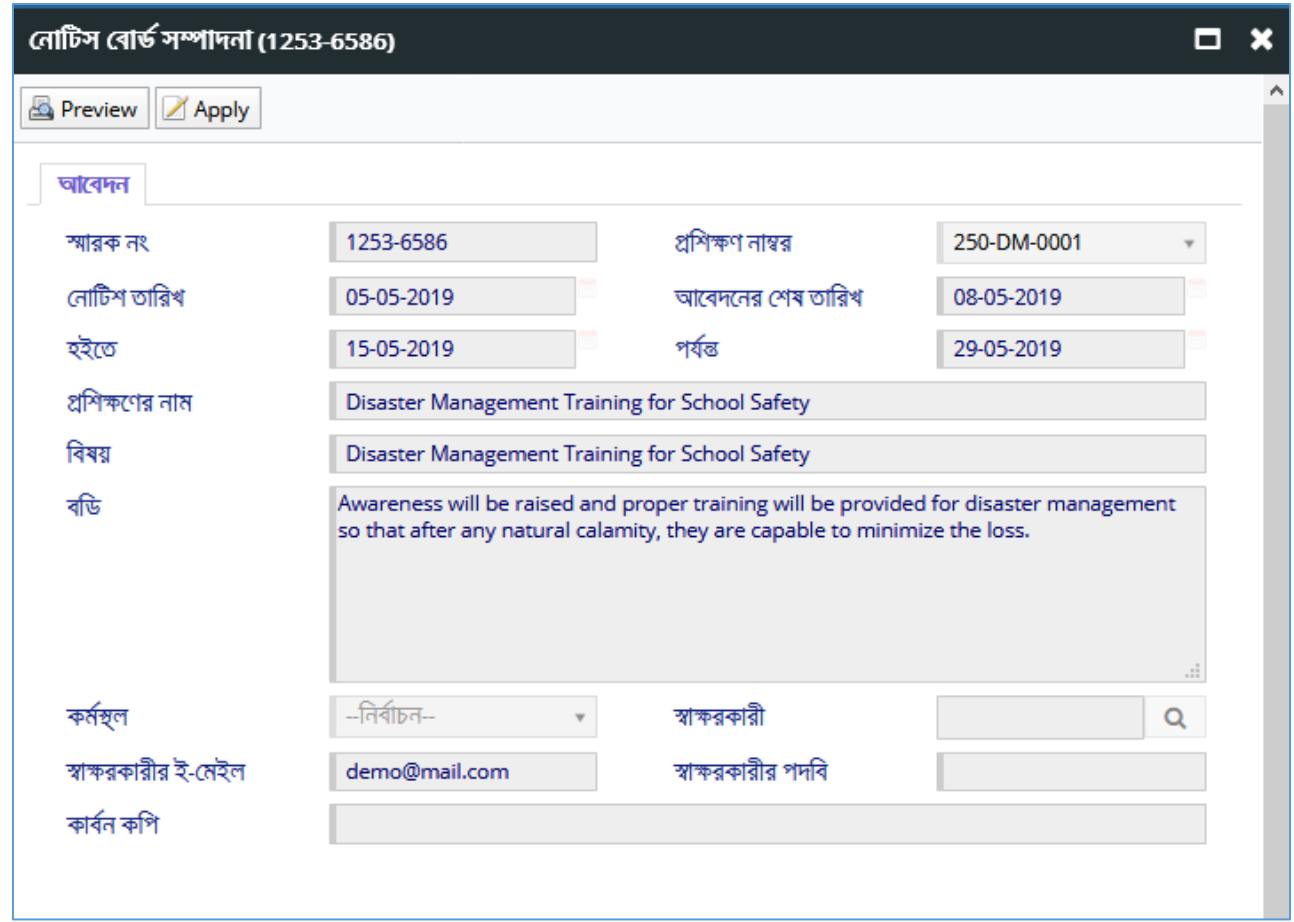

<u>চিত্র: নোটিশ এর বিস্তারিত</u>

আবেদন করার জন্য উপরের <mark>শিক্ষা</mark>্য বাটন-এ ক্লিক করুন। ফলে নতুন একটি পপ আপ দেখা যাবে এবং তাতে ব্যবহারকারীর তথ্য থাকবে।

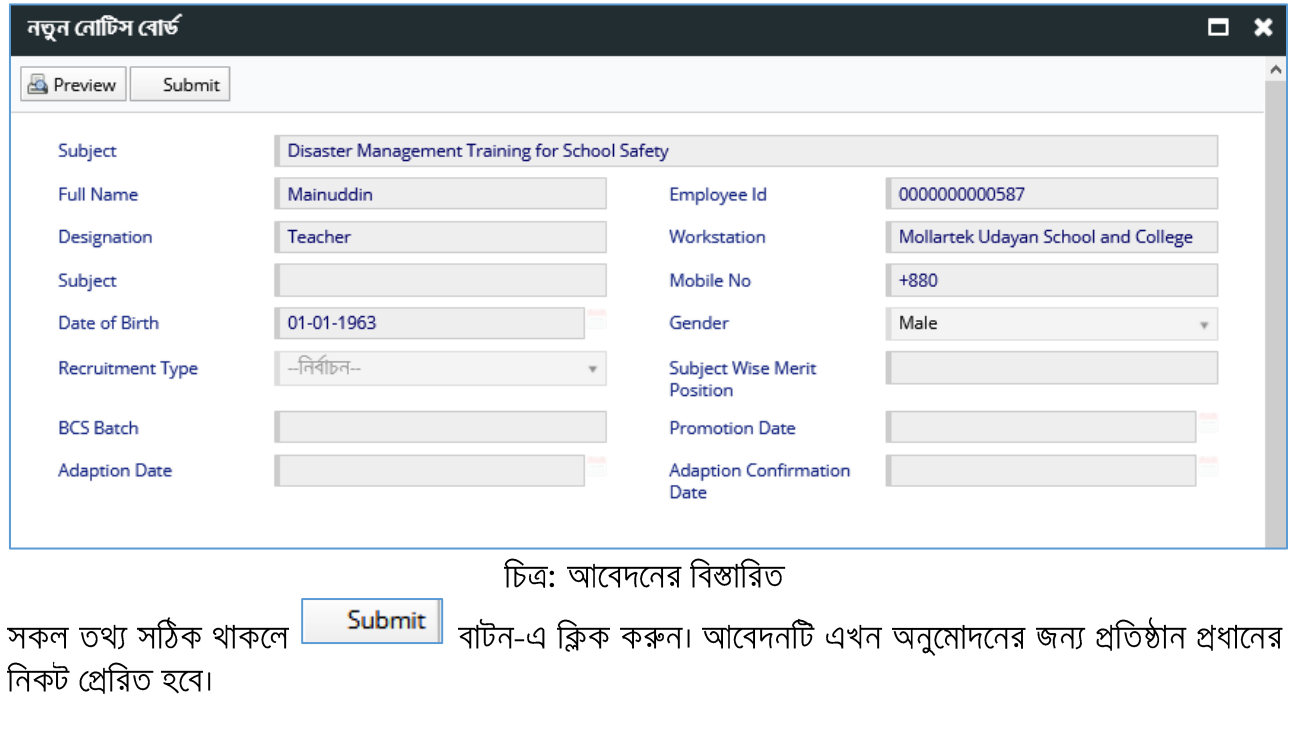

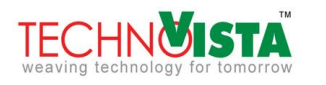

#### <span id="page-18-0"></span>4.7 Training Recommendation

আবেদন করার পর প্রতিষ্ঠানের প্রধান এই আবেদনসমূহ এখানে দেখতে পান এবং তিনি তা পরবর্তী ধাপে প্রেরণ করেন।

#### <span id="page-18-1"></span>4.7.1 Training Recommendation সংযোজন

প্ৰাপ্ত আবেদন দেখার জন্য Task মেন্যুর অন্তর্গত Training Recommendation সাব-মেন্যুতে ক্লিক করুন। ফলে ট্রেনিং সমূহের তালিকা দেখতে পাবেন।

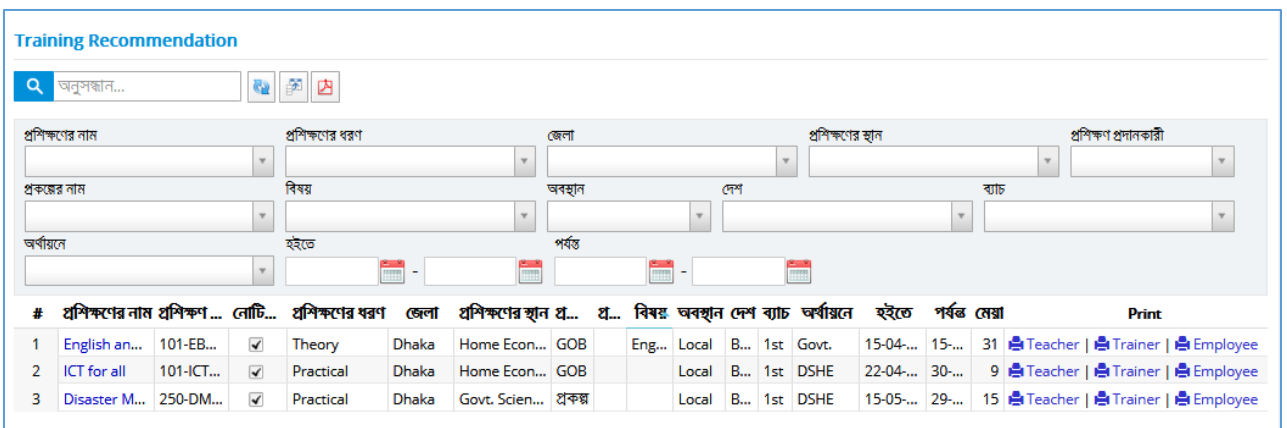

চিত্ৰ:ট্ৰেনিং তালিকা

তালিকা থেকে ট্রেনিং এর নামের উপর ক্লিক করলে উক্ত ট্রেনিং এর বিস্তারিত দেখা যাবে। শিক্ষক ও কর্মকর্তা ট্যাব এ ক্লিক করলে সকল আবেদনসমূহ দেখতে পাবেন। যে সকল প্রশিক্ষণার্থীদেরকে নির্বাচন করা হবে, তাদের নামের পাশে টিক চিহ্ন প্ৰদান করে <mark>৷ P</mark> Recommended বাটন এ ক্লিক করুন। ফলে তারা পরবর্তী ধাপের জন্য নির্বাচিত হবে।

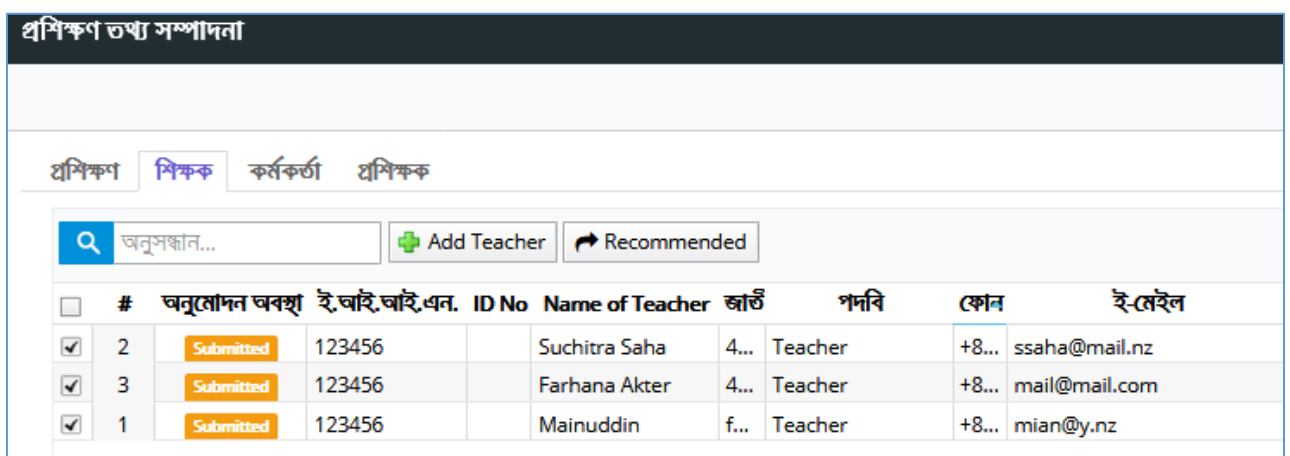

চিত্ৰ: প্ৰশিক্ষণাৰ্থী নিৰ্বাচন

#### <span id="page-18-2"></span>4.8 My Approval

Recommended অবস্থায় আবেদনসমূহ Training Initiator এর নিকট আসবে এবং তিনি এই তালিকা থেকে প্ৰশিক্ষণাৰ্থী approve/reject করতে পারবেন।

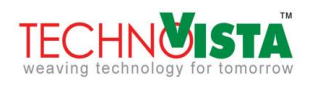

#### <span id="page-19-0"></span>4.8.1 Approval প্রদান

প্রশিক্ষণার্থী approve করার জন্য মেন্যু থেকে My Approval মেন্যুতে ক্লিক করুন। ফলে সকল প্রশিক্ষণের তালিকা দেখতে পাবেন। কাজ্ঞ্চিত ট্ৰেনিং এর নাম নির্বাচন করুন। যে সকল শিক্ষক বা কর্মকর্তাকে approve করতে হবে, তাদের নামের পাশে টিক চিহ্ন দিয়ে ৺ <sup>Approve</sup> বাটন-এ ক্লিক করুন।

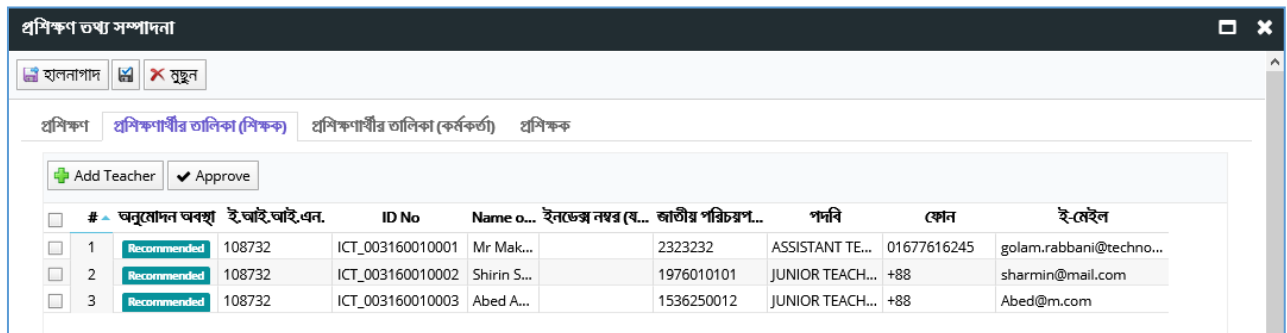

# চিত্ৰ: প্ৰশিক্ষণাৰ্থী নিৰ্বাচন

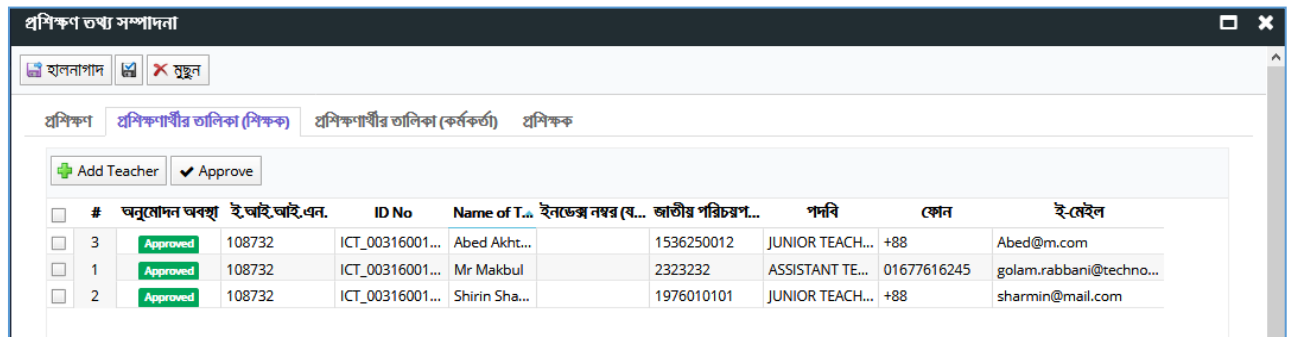

# চিত্র: প্রশিক্ষণার্থী তালিকা (অনুমোদনের পর)

#### <span id="page-19-1"></span>4.9 Selected Trainee List

নিৰ্বাচিত সকল প্ৰশিক্ষণাৰ্থীদের তালিকা এই মেন্যু থেকে দেখা যাবে।

#### <span id="page-19-2"></span>4.9.1 Selected Trainee দেখার পদ্ধতি

তালিকা দেখার জন্য মেন্যু থেকে Selected Trainee List শীর্ষক মেন্যু নির্বাচন করুন। সকল ট্রেনিং এর তালিকা দেখতে পাবেন। কাজ্ঞিত ট্রেনিং এর নামের পাশের 'Teacher' অথবা 'Employee' লিংক-এ ক্লিক করুন। ফলে উক্ত ট্রেনিং এর সকল প্রশিক্ষণার্থীদের তালিকা দেখতে পাবেন।

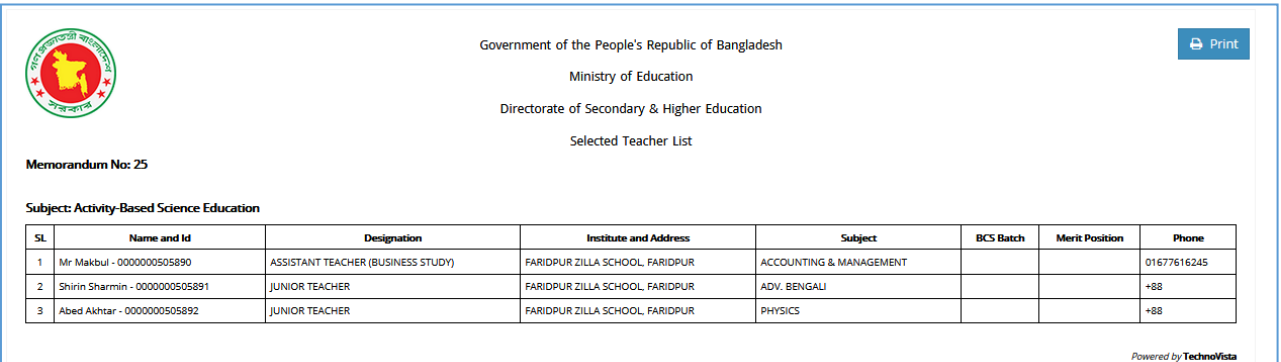

চিত্ৰ: প্ৰশিক্ষণাৰ্থী তালিকা

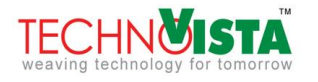

#### <span id="page-20-0"></span>4.10 My Feedback

প্রশিক্ষণার্থীদের উপস্থিতি অনুযায়ী 'Complete' বা 'Incomplete' প্রদান করা হয়। এর উপর ভিত্তি করে, তাদেরকে প্ৰশিক্ষণ ভাতা প্ৰদান করা হয়।

#### <span id="page-20-1"></span>4.10.1 Feedback প্ৰদান

নতুন feedback প্রদান করতে মেন্যু থেকে My Feedback মেন্যুতে ক্লিক করুন। ফলে একজন কোর্স কো-অর্ডিনেটর তার সকল ট্রেনিং এর তালিকা দেখতে পাবেন। যে ট্রেনিং এর feedback প্রদান করতে হবে, সে ট্রেনিং এর নামে ক্লিক করুন। ফলে উক্ত ট্রেনিং এর বিস্তারিত তথ্য সম্বলিত পপ আপ দেখতে পাবেন। পপ আপটি কয়েকটি ট্যাবে বিভক্ত। প্ৰশিক্ষণাৰ্থীদের তালিকা শীৰ্ষক ট্যাবসমূহ থেকে 'Complete/Incomplete' চেকবক্সে ক্লিক করুন। অতঃপর 'Feedback' শীৰ্ষক কলামে ক্লিক করে ড্রপ-ডাউন থেকে feedback নির্বাচন করুন। একইভাবে 'প্রশিক্ষক' ট্যাব থেকেও প্রশিক্ষকের জন্য feedback প্ৰদান কৰুন। সবশেষে <mark>৺ Finished</mark> বাটন–এ ক্লিক কৰুন। ফলে ট্ৰেনিং টি সমাপ্ত হবে। পরবর্তীতে এতে আর কোন তথ্য পরিবর্তন করা যাবে না।

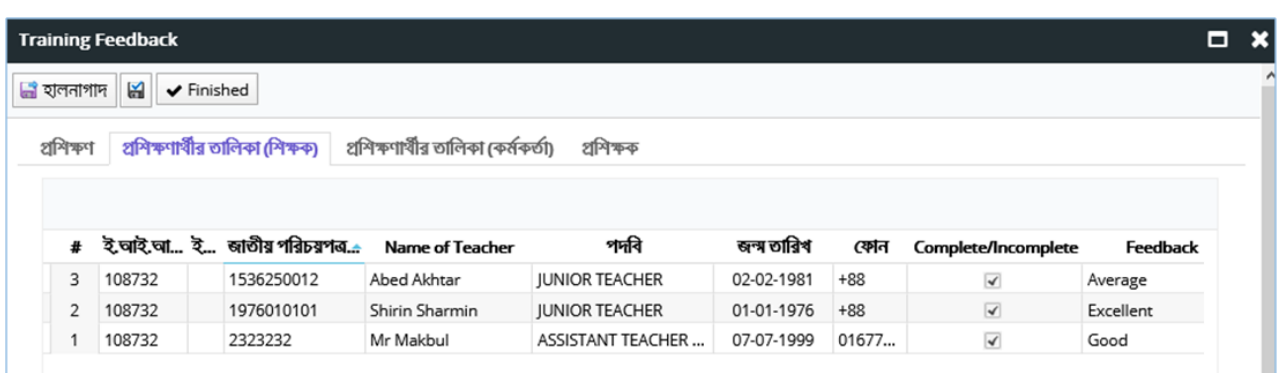

# চিত্ৰ:প্ৰশিক্ষণাৰ্থীদেৱ feedback প্ৰদান

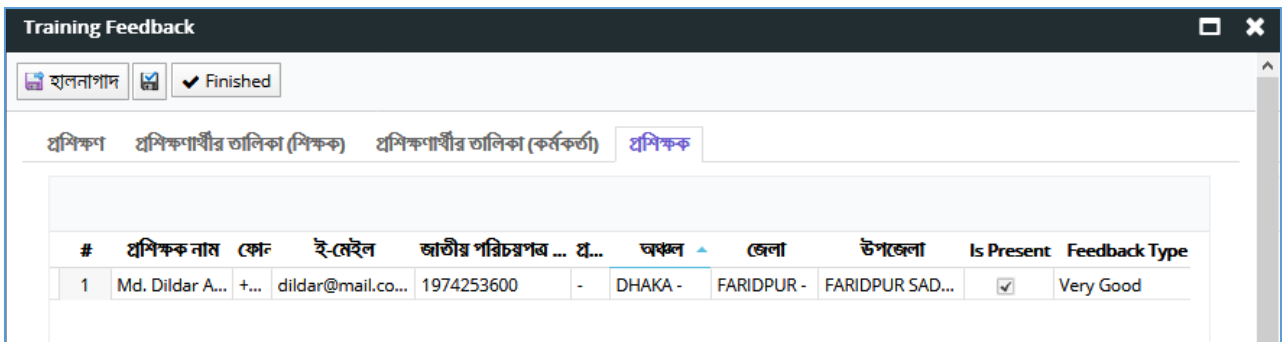

# চিত্ৰ: প্ৰশিক্ষকের feedback প্ৰদান

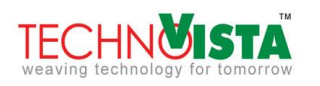

#### <span id="page-21-0"></span>5 **REPORTS**

ট্রেনিং ম্যানেজমেন্ট মডিউলে যে সকল তথ্য সংরক্ষিত থাকে, তার উপর ভিত্তি করে বিভিন্ন রিপোর্ট তৈরি হয়। এ রিপোর্ট এক্সেল ফাইল হিসেবে ডাউনলোড করা যাবে। এছাড়া সরাসরি তা প্রিন্টও করা যাবে। এখানে উল্লেখ্য যে, সব ব্যবহারকারী সবগুলো রিপোর্ট দেখতে পাবেন না। ব্যবহারকারীর ভূমিকা ও অনুমোদন অনুযায়ী রিপোর্ট তালিকা দেখতে পাবেন।

# <span id="page-21-1"></span>5.1 রিপোর্ট তালিকা

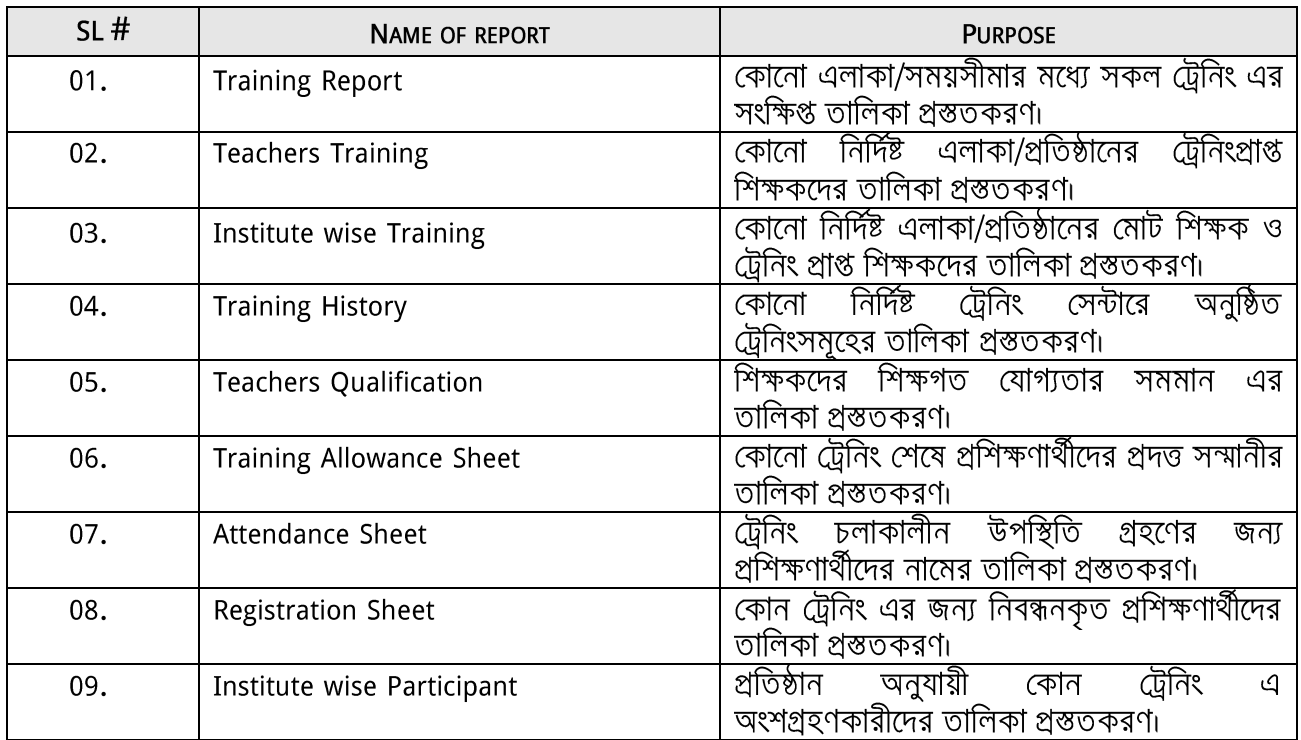

# <span id="page-21-2"></span>5.2 রিপোর্ট তৈরি ও প্রিন্ট করার পদ্ধতি

রিপোর্ট দেখার জন্য Report মেন্যুতে ক্লিক করুন। ফলে সাব-মেন্যুতে সকল রিপোর্টের তালিকা দেখতে পাবেন। কাজ্ঞ্চিত রিপোর্টের নামে ক্লিক করুন। বিভিন্ন প্যারামিটার প্রদান করুন এবং <mark>।</mark> <mark>\_ Q</mark> show \_ বাটন-এ ক্লিক কৰুন।

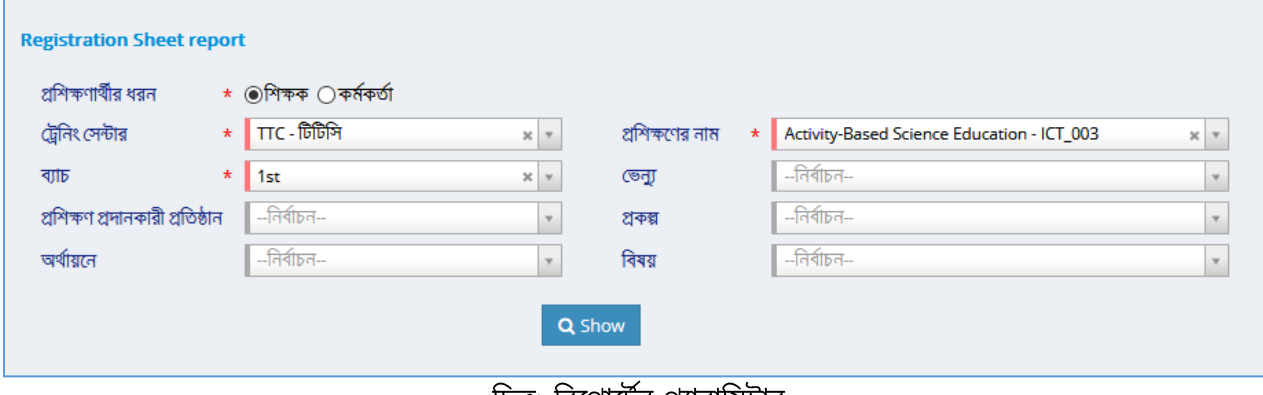

চিত্র: রিপোটের প্যারামিটার

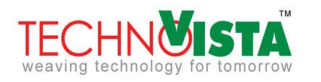

# ফলে নতুন পেইজে রিপোর্টটি দেখতে পাবেন।

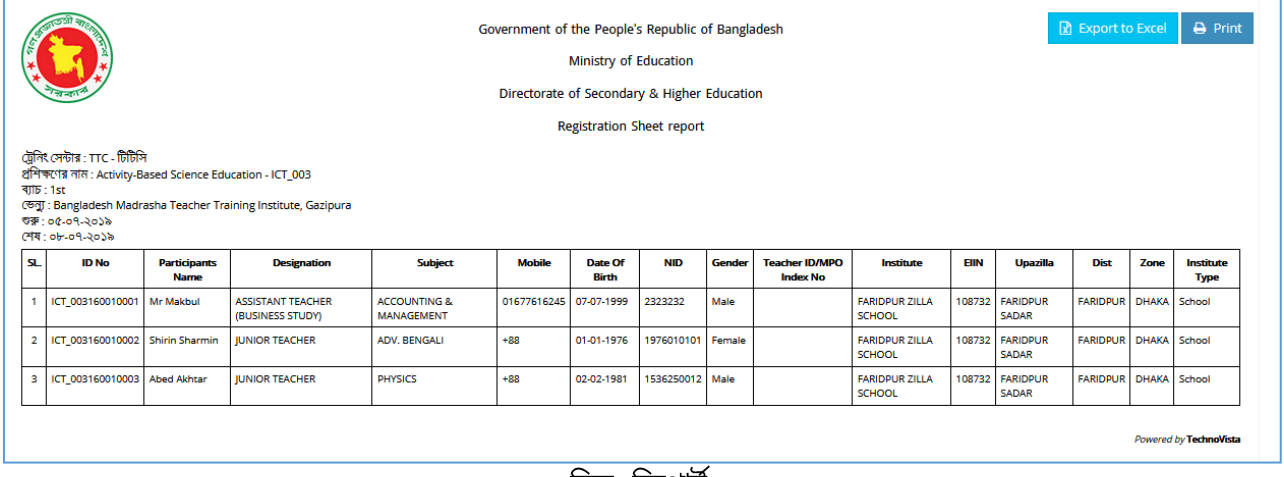

### চিত্ৰ: রিপোর্ট

এই পেইজের উপরের <mark>াট্র Export to Excel ।</mark> বাটন-এ ক্লিক করলে রিপোর্টটি এক্সেল ফাইল হিসেবে ডাউনলোড হবে।  $\bigoplus$  Print বাটন-এ ক্লিক করলে রিপোর্টটি সরাসরি প্রিন্ট হয়ে যাবে।

#### <span id="page-22-0"></span> $6<sup>1</sup>$ **CONCLUSION**

মাধ্যমিক ও উচ্চ শিক্ষা অধিদপ্তরের ট্রেনিং সংক্রান্ত সকল কার্যাবলি যেন সহজভাবে সম্পাদন করা যায়, সে লক্ষ্যে এই ্ব্যবহারকারী নির্দেশিকাটি তৈরি করা হয়েছে। কম্পিউটার ব্যবহারে পারদর্শী যে কোন ব্যবহারকারী এই নির্দেশিকাটি ব্যবহার করে এ মডিউলের কার্যাবলি সহজেই সম্পাদন করতে পারবেন বলে আশা করা যায়।

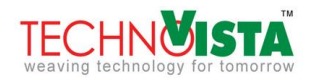